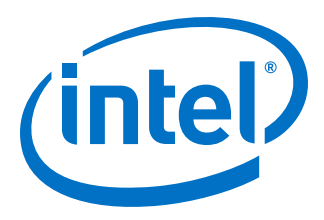

# **Parallel Flash Loader Intel FPGA IP User Guide**

Updated for Intel® Quartus® Prime Design Suite: **18.1**

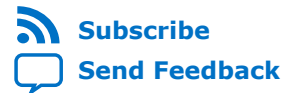

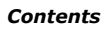

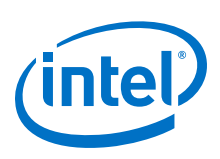

# **Contents**

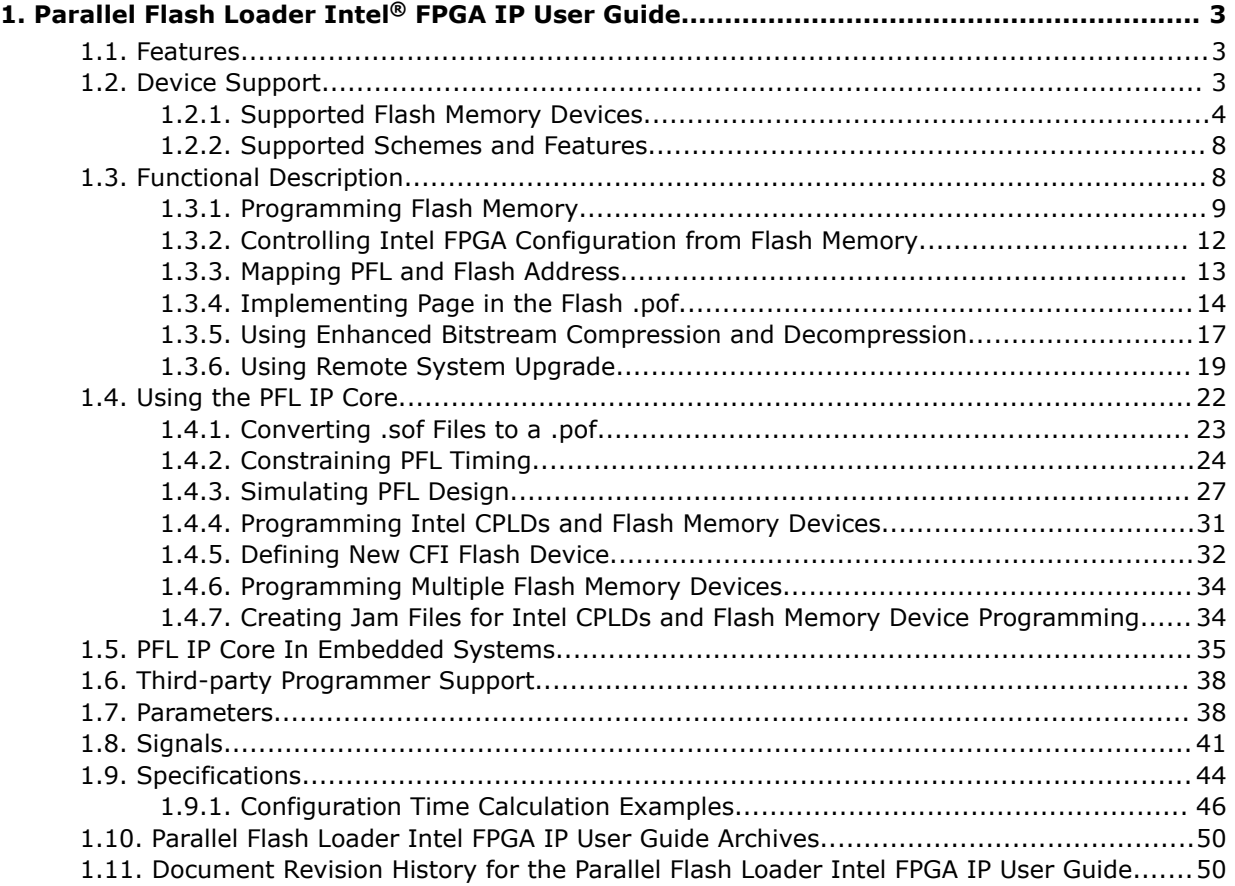

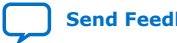

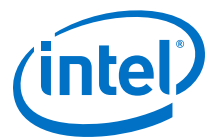

# <span id="page-2-0"></span>**1. Parallel Flash Loader Intel® FPGA IP User Guide**

This document describes how to instantiate the Parallel Flash Loader (PFL) Intel<sup>®</sup> FPGA IP core in your design, programming flash memory, and configuring your FPGA from the flash memory.

FPGAs' increasing density requires larger configuration storage. If your system contains a flash memory device, you can use your flash memory as the FPGA configuration storage as well. You can use the PFL IP core in Intel MAX® devices (Intel MAX 10, MAX II, and MAX V devices) or all other FPGAs to program flash memory devices efficiently through the JTAG interface and to control configuration from the flash memory device to the Intel FPGA.

#### **Related Information**

- [Parallel Flash Loader Intel FPGA IP User Guide Archives](#page-49-0) on page 50 Provides a list of user guides for previous versions of the Parallel Flash Loader Intel FPGA IP core.
- [Introduction to Intel FPGA IP Cores](https://www.intel.com/content/www/us/en/programmable/documentation/mwh1409960636914.html#mwh1409958250601) Provides general information about all Intel FPGA IP cores, including parameterizing, generating, upgrading, and simulating IP cores.
- [Creating Version-Independent IP and Qsys Simulation Scripts](https://www.intel.com/content/www/us/en/programmable/documentation/mwh1409960636914.html#mwh1409958301774) Create simulation scripts that do not require manual updates for software or IP version upgrades.
- [Project Management Best Practices](https://www.intel.com/content/www/us/en/programmable/documentation/mwh1409960181641.html#esc1444754592005) Guidelines for efficient management and portability of your project and IP files.
	- [JEDEC: Common Flash Interface \(CFI\)](https://www.jedec.org/document_search/field_keywords/cfi-common-flash-interface-3373) Provides more information about JEDEC CFI standard.

# **1.1. Features**

Use the PFL IP core to:

- Program Common Flash Interface (CFI) flash, quad Serial Peripheral Interface (SPI) flash, or NAND flash memory devices with the device JTAG interface.
- Control Intel FPGA configuration from a CFI flash, quad SPI flash, or NAND flash memory device for Cyclone®, Arria® or Stratix® series FPGA devices.

# **1.2. Device Support**

This user guide focuses on implementing the PFL IP core in an Intel CPLD. The PFL IP core supports all Intel FPGAs. You can implement the PFL IP core in an Cyclone, Arria or Stratix device family FPGA to program flash memory or to configure other FPGAs.

Intel Corporation. All rights reserved. Agilex, Altera, Arria, Cyclone, Enpirion, Intel, the Intel logo, MAX, Nios, Quartus and Stratix words and logos are trademarks of Intel Corporation or its subsidiaries in the U.S. and/or other countries. Intel warrants performance of its FPGA and semiconductor products to current specifications in accordance with Intel's standard warranty, but reserves the right to make changes to any products and services at any time without notice. Intel assumes no responsibility or liability arising out of the application or use of any information, product, or service described herein except as expressly agreed to in writing by Intel. Intel customers are advised to obtain the latest version of device specifications before relying on any published information and before placing orders for products or services. \*Other names and brands may be claimed as the property of others.

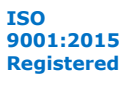

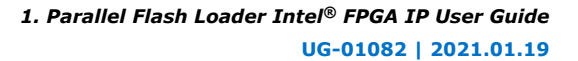

<span id="page-3-0"></span>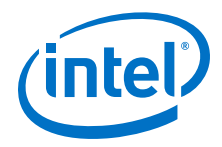

#### **Related Information**

[AN478: Using FPGA-Based Parallel Flash Loader with the Intel Quartus](http://www.altera.com/literature/an/an478.pdf)® Prime **[Software](http://www.altera.com/literature/an/an478.pdf)** 

Provides more information about using the FPGA-based Parallel Flash Loader Intel FPGA IP core to program a flash memory device.

# **1.2.1. Supported Flash Memory Devices**

The Intel Quartus® Prime software generates the PFL IP core logic for the flash programming bridge and FPGA configuration.

### **Table 1. CFI Flash Memory Devices Supported by PFL Intel FPGA IP Core**

If your CFI device is not in the following table, but is compatible with an Intel Quartus Prime or Cypress CFI flash device, Intel recommends selecting Define CFI Flash Device in the Intel Quartus Prime software.

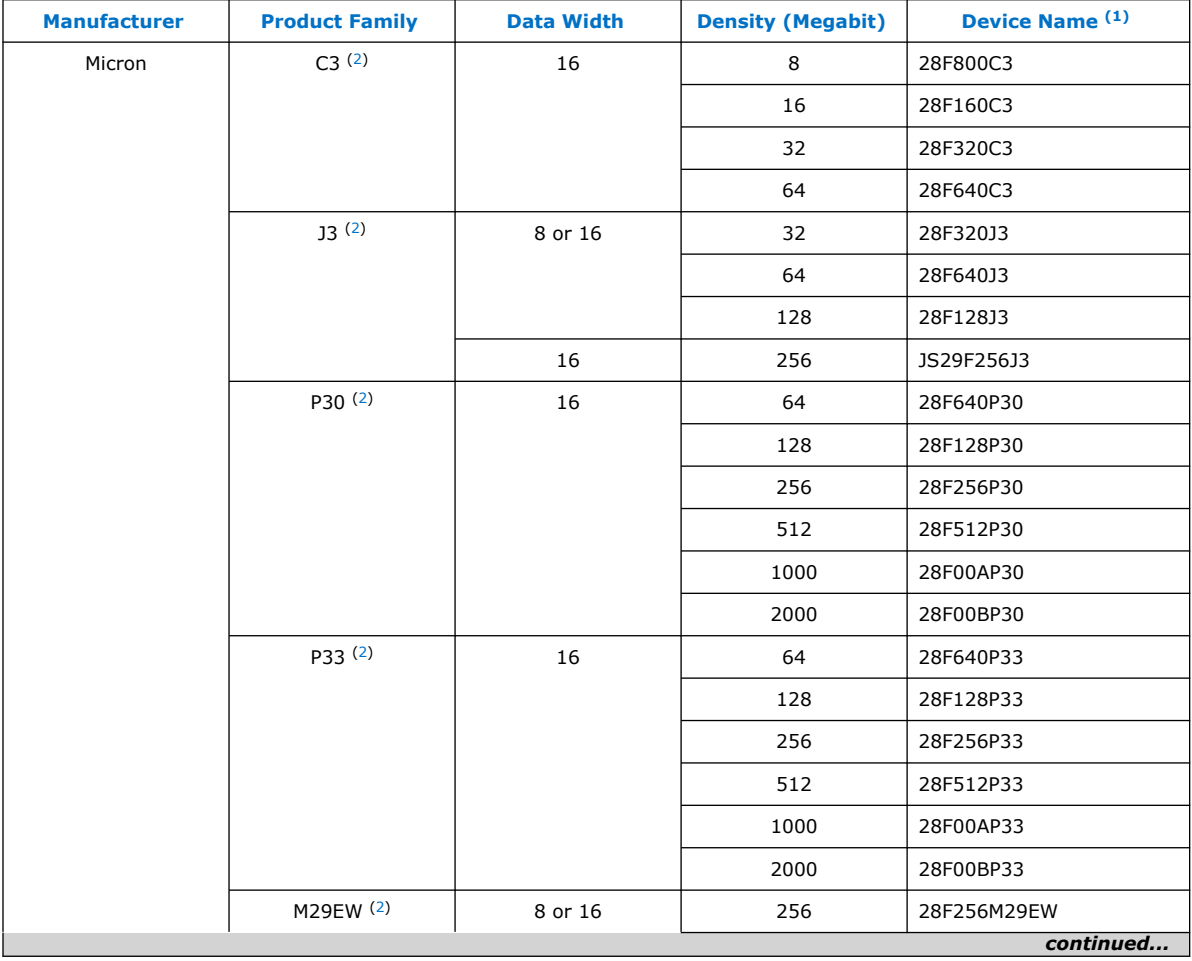

- $(1)$  The PFL IP core supports top and bottom boot block of the flash memory devices. For Micron flash memory devices, the PFL IP core supports top, bottom, and symmetrical blocks of flash memory devices.
- $(2)$  Micron has discontinued this flash memory device family. Intel does not recommend you using this flash memory device.

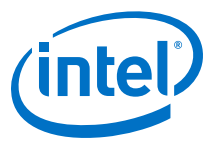

<span id="page-4-0"></span>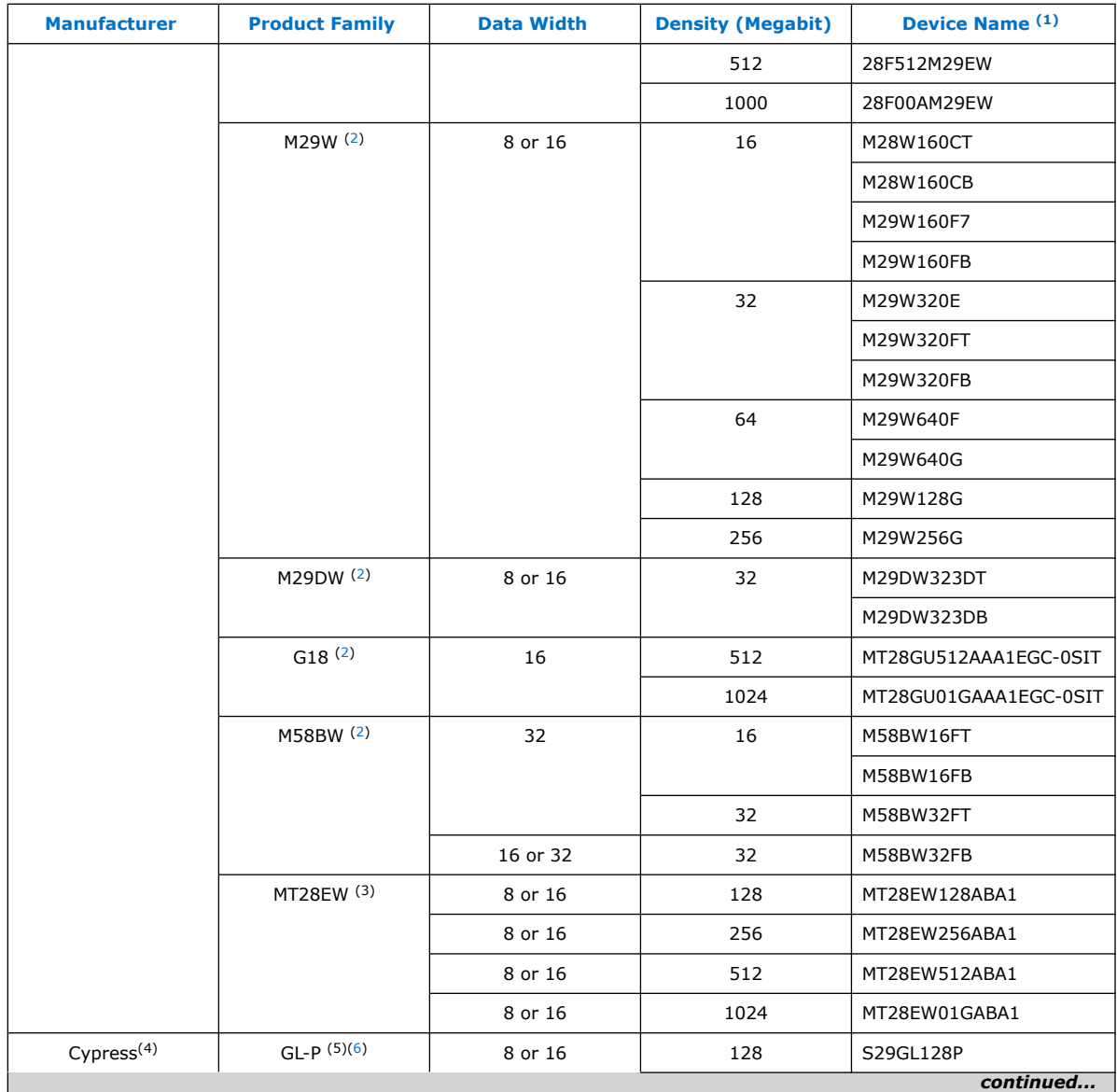

- $(1)$  The PFL IP core supports top and bottom boot block of the flash memory devices. For Micron flash memory devices, the PFL IP core supports top, bottom, and symmetrical blocks of flash memory devices.
- (3) Device supports page mode.
- (4) Cypress was formerly known as Spansion.
- (5) Supports page mode.
- (6) Cypress has discontinued this flash memory device family. Intel does not recommend you using this flash memory device. Alternatively, there is a JL-J series to replace the JL-H, and a WS-P series to replace the WS-N. Refer to the migration guidelines from the manufacturer to ensure compatibility.

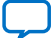

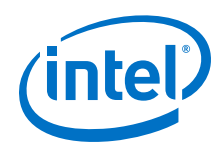

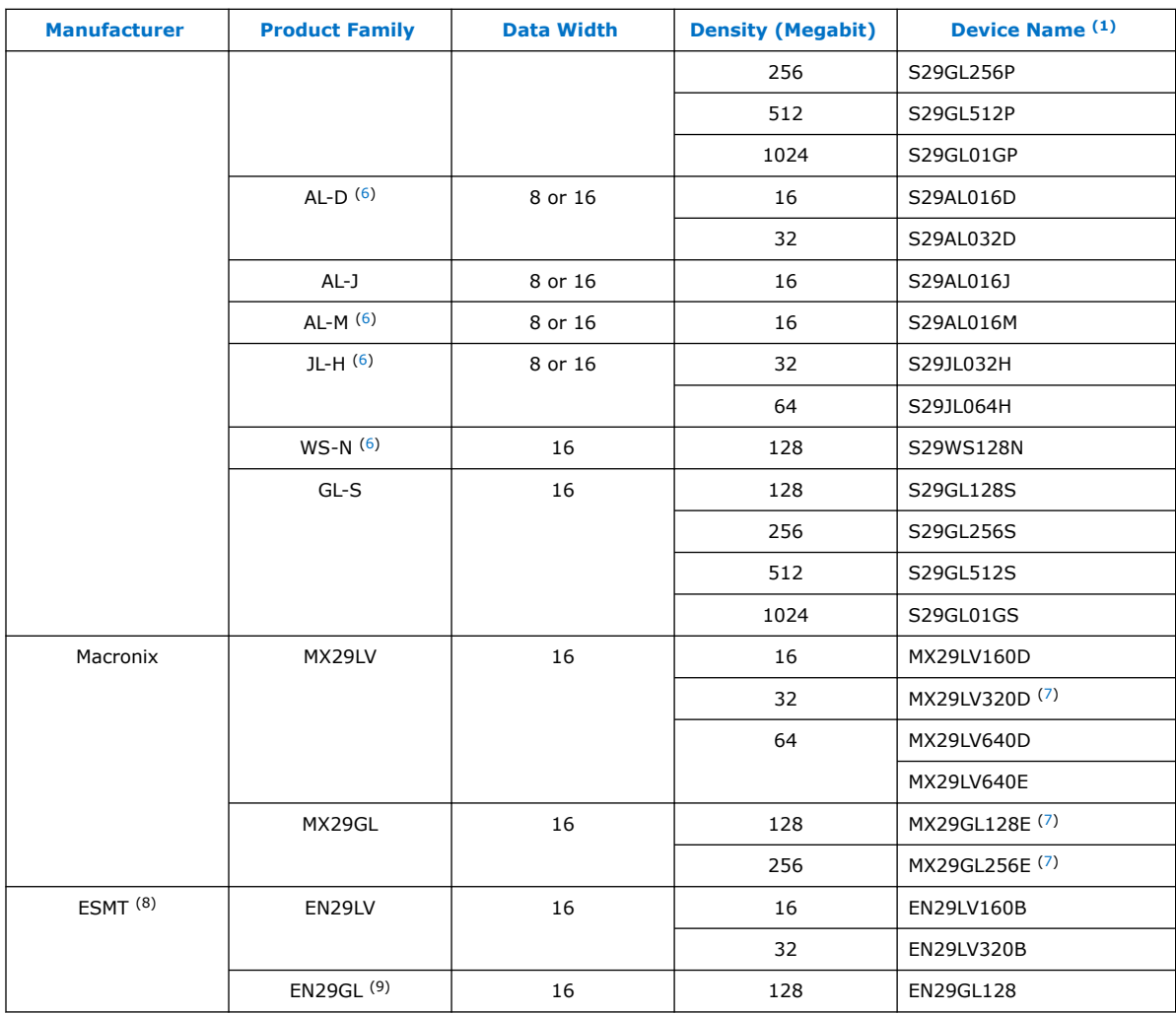

- (8) ESMT was formerly known as Eon Silicon Solution
- <sup>(9)</sup> ESMT has discontinued this flash memory device family. Intel does not recommend you using this flash memory device.

<sup>(1)</sup> The PFL IP core supports top and bottom boot block of the flash memory devices. For Micron flash memory devices, the PFL IP core supports top, bottom, and symmetrical blocks of flash memory devices.

<sup>(7)</sup> Macronix has discontinued this flash memory device family. Intel does not recommend you using this flash memory device. Alternatively, there is a replacement device for MX29LV320D, MX29GL128E, and MX29GL256E. Refer to the migration guidelines from the manufacturer to ensure compatibility.

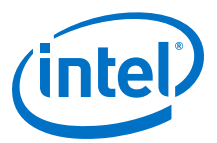

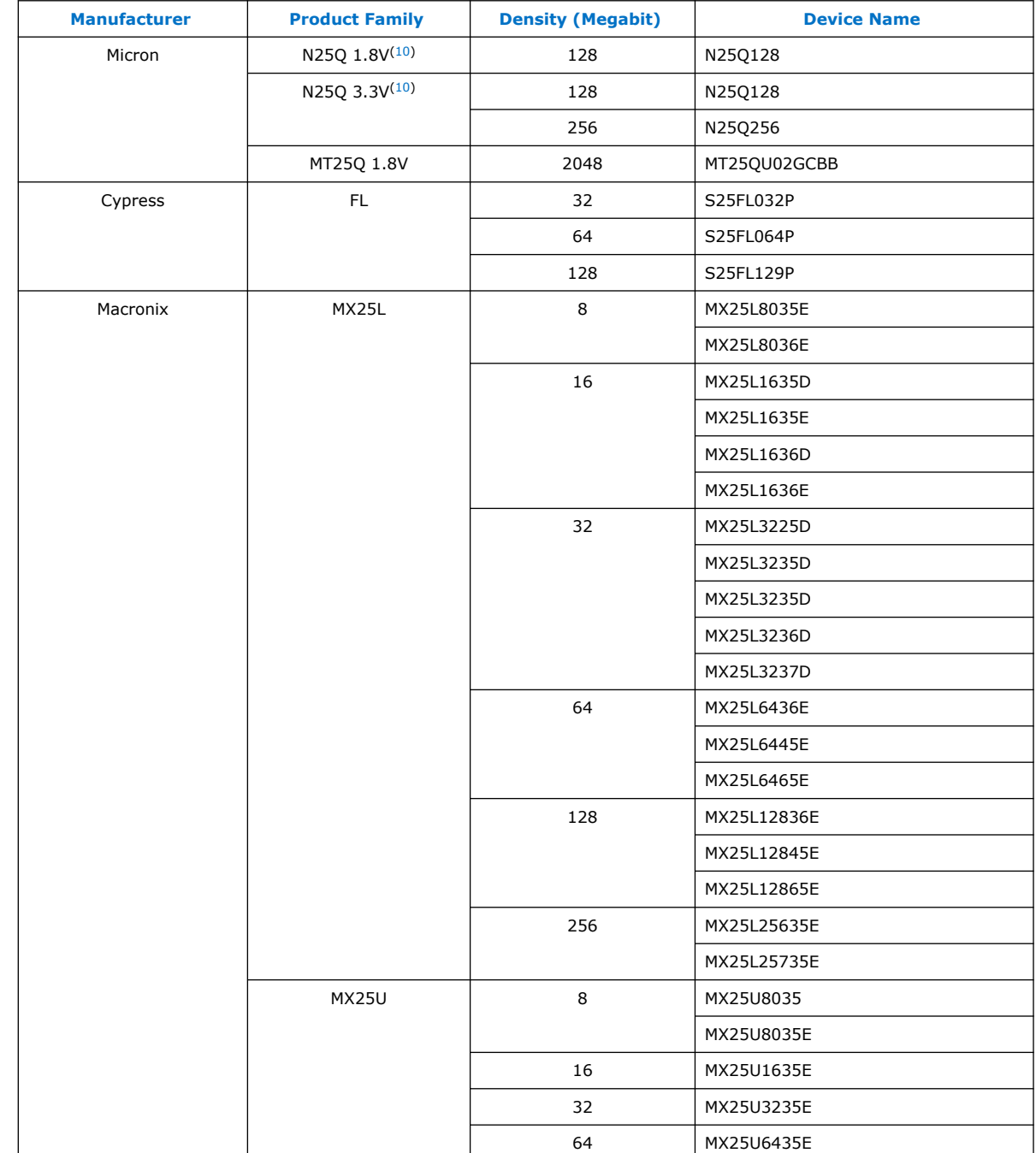

### **Table 2. Quad SPI Flash Memory Device Supported by PFL IP Core**

<sup>(10)</sup> Micron plans to discontinue this flash memory device family. Intel does not recommend you using this flash memory device.

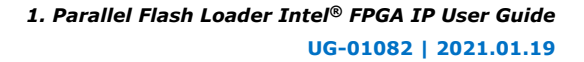

<span id="page-7-0"></span>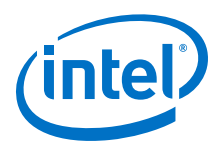

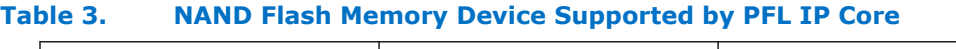

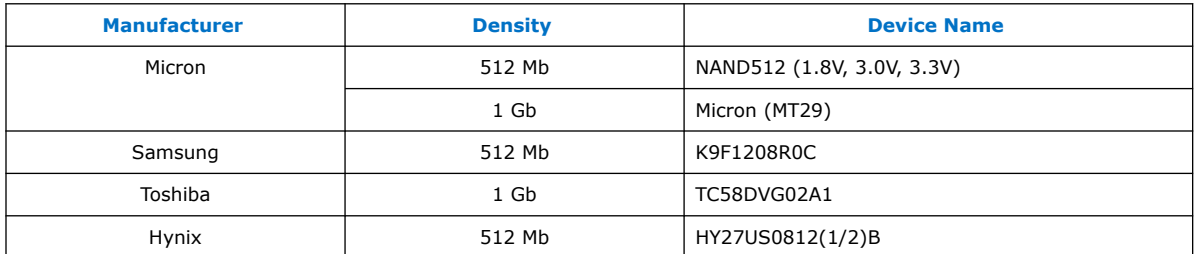

#### **Related Information**

- [Cypress website](http://www.cypress.com/)
- **ESMT** website

# **1.2.2. Supported Schemes and Features**

The PFL IP core allows you to configure the FPGA in passive serial (PS) or fast passive parallel (FPP) scheme. The PFL IP core supports configuration with FPGA on-chip data compression and data encryption.

When you use compressed or encrypted configuration data for FPP configuration, the PFL IP core holds one data byte for one, two, four, or eight DCLK cycles to ensure the DCLK frequency runs at the required data rate as specified by the DCLK-to-DATA[] Ratio. The PFL IP core checks if the compression or encryption feature is turned on in the configuration image before configuring in FPP mode. Hence, no additional setting is required in the PFL IP core to specify whether the configuration file stored in the flash memory device is a compressed or uncompressed image.

*Note:* When you turn on the enhanced bitstream compression feature, data encryption is disabled.

> You can program the Intel CPLDs and flash memory device in Programmer Object File (.pof), Jam™ Standard Test and Programming Language (STAPL) Format File (.jam), or JAM Byte Code File (. jbc) file format. The PFL IP core does not support Raw Binary File (.rbf) format.

Logic element (LE) usage varies with different PFL IP core and software settings. To determine the exact LE usage number, compile a PFL design with your settings using the software.

# **1.3. Functional Description**

The PFL IP core allows you to program flash memory devices with Intel CPLDs through the JTAG interface and provides the logic to control configuration from the flash memory device to the Intel FPGA.

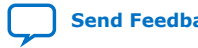

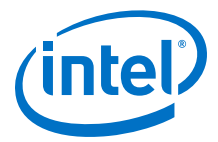

<span id="page-8-0"></span>*1. Parallel Flash Loader Intel® FPGA IP User Guide* **UG-01082 | 2021.01.19**

# **1.3.1. Programming Flash Memory**

You can use the PFL IP to program the following flash memory devices with JTAG interface:

- Programming CFI Flash
- Programming Quad SPI Flash
- Programming NAND Flash

#### **Figure 1. Parallel Flash Loader Intel FPGA IP Parameter Editor**

Figure shows the General tab of the Parallel Flash Loader Intel FPGA IP parameter editor.

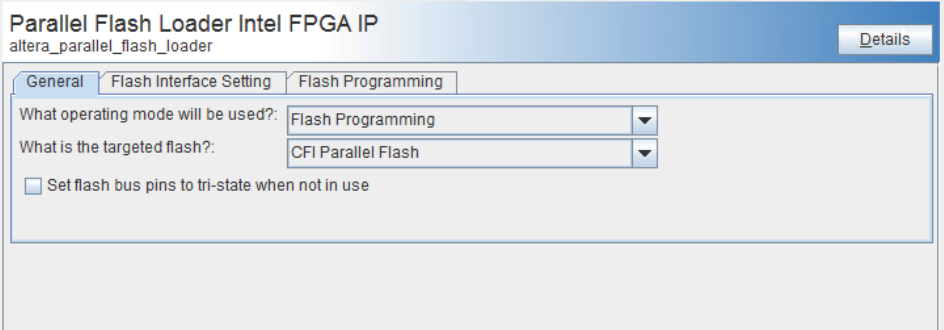

### **Related Information**

- [Supported Flash Memory Devices](#page-3-0) on page 4
- [Third-party Programmer Support](#page-37-0) on page 38 Provides more information about programming the flash memory using thirdparty tools.

#### **1.3.1.1. Programming CFI Flash**

Intel configuration devices support programming through the JTAG interface to allow in-system programming and updates. However, standard flash memory devices do not support the JTAG interface. You can use the JTAG interface in Intel CPLDs to indirectly program the flash memory device.

The Intel CPLD JTAG block interfaces directly with the logic array in a special JTAG mode. This mode brings the JTAG chain through the logic array instead of the Intel CPLD boundary-scan cells (BSCs). The PFL IP core provides JTAG interface logic to convert the JTAG stream provided by the Intel Quartus Prime software and to program the CFI flash memory devices connected to the CPLD I/O pins.

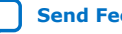

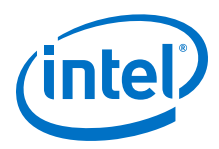

#### **Figure 2. Programming the CFI Flash Memory with the JTAG Interface**

Figure shows an Intel CPLD configured as a bridge to program the CFI flash memory device through the JTAG interface.

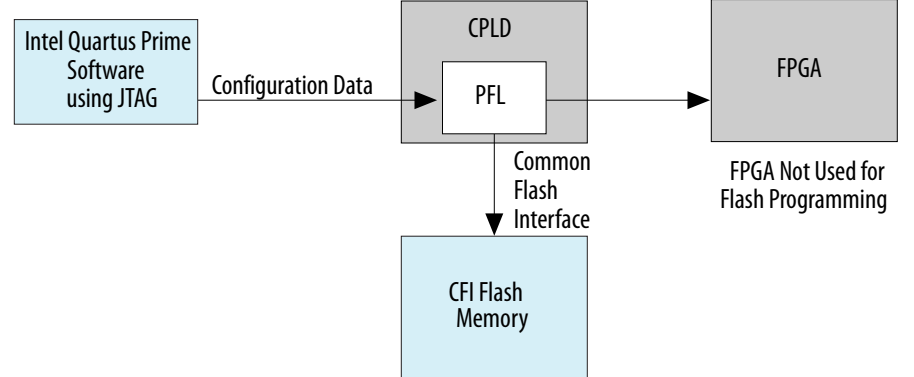

The PFL IP core supports dual MT28EW CFI flash memory devices in burst read mode to achieve faster configuration time. Two identical MT28EW CFI flash memory devices connect to the CPLD in parallel using the same data bus, clock, and control signals. During FPGA configuration, the FPGA DCLK frequency is four times faster than the flash clk frequency.

*Note:* Dual mode is also supported in P30 and P33 devices.

### **Figure 3. PFL IP core with Dual MT28EW CFI Flash Memory Devices**

The flash memory devices in the dual MT28EW CFI flash solution must have the same memory density from the same device family and manufacturer.

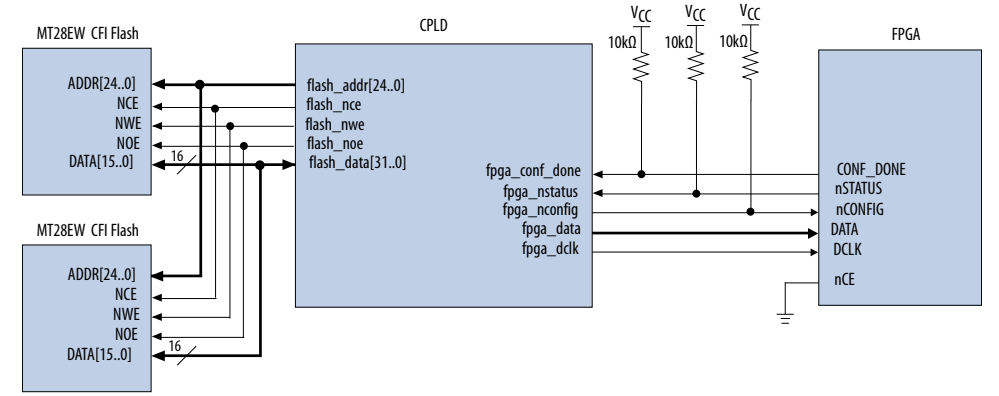

# **1.3.1.2. Programming Quad SPI Flash**

You can also use the JTAG interface in Intel CPLDs to program a quad SPI flash memory device with the PFL IP core.

The PFL IP core instantiated in the Intel CPLD functions as a bridge between the CPLD JTAG programming interface and the quad SPI flash memory device interface that connects to the Intel CPLD I/O pins. You can connect up to eight identical quad SPI flashes in parallel to implement more configuration data storage.

*Note:* When connecting quad SPI flashes in parallel, use identical flash memory devices with the same memory density from the same device family and manufacturer.

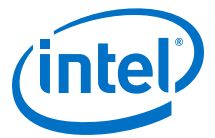

#### **Figure 4. Programming Quad SPI Flash Memory Devices With the CPLD JTAG Interface**

Figure shows an Intel CPLD functioning as a bridge to program the quad SPI flash memory device through the JTAG interface. The PFL IP core supports multiple quad SPI flash programming of up to four devices.

*Note:* The PFL IP core supports multiple quad SPI flash programming of up to eight devices.

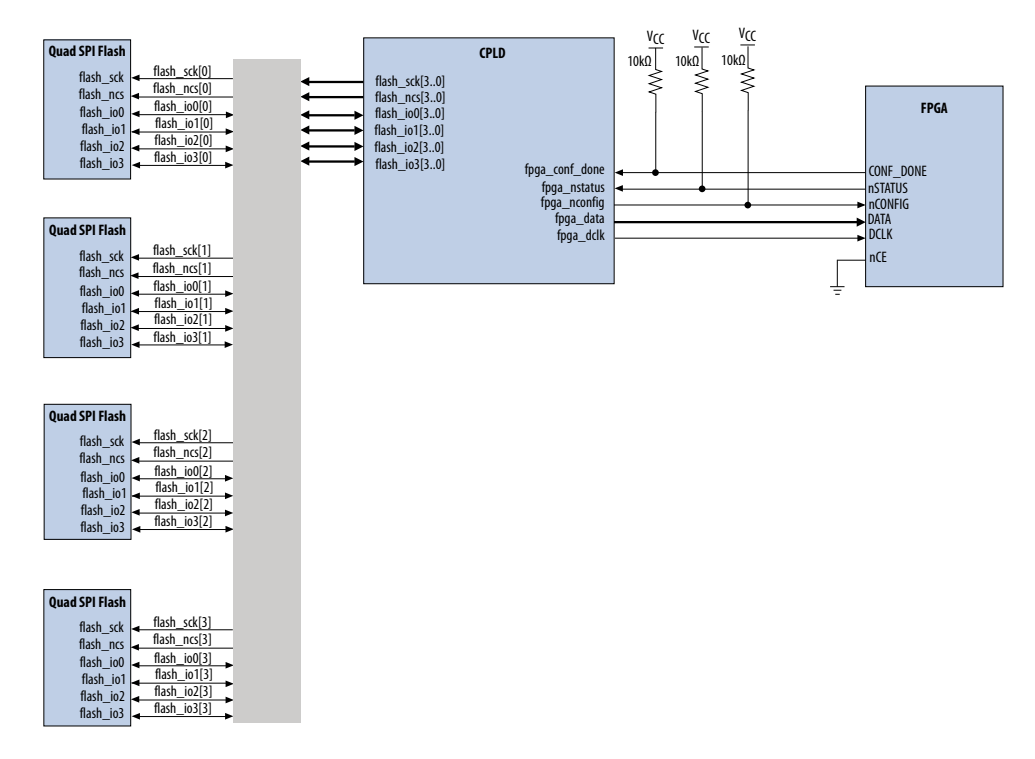

#### **Related Information**

[Supported Flash Memory Devices](#page-3-0) on page 4

#### **1.3.1.3. Programming NAND Flash**

You can use the JTAG interface in Intel CPLDs to program the NAND flash memory device with the PFL IP core. The NAND flash memory device is a simpler device that has faster erase and write speed with higher memory density in comparison with the CFI flash.

You can use the JTAG interface in Intel CPLDs to indirectly program the flash memory device. The CPLD JTAG block interfaces directly with the logic array in a special JTAG mode. This mode brings the JTAG chain through the logic array instead of the Intel CPLD BSCs. The PFL IP core provides JTAG interface logic to convert the JTAG stream from the Intel Quartus Prime software and to program the NAND flash memory device that connects to the CPLD I/O pins.

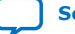

<span id="page-11-0"></span>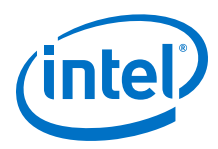

#### **Figure 5. Programming NAND Flash Memory Devices With the JTAG Interface**

Figure shows a CPLD functioning as a bridge to program the NAND flash memory device through the JTAG interface.

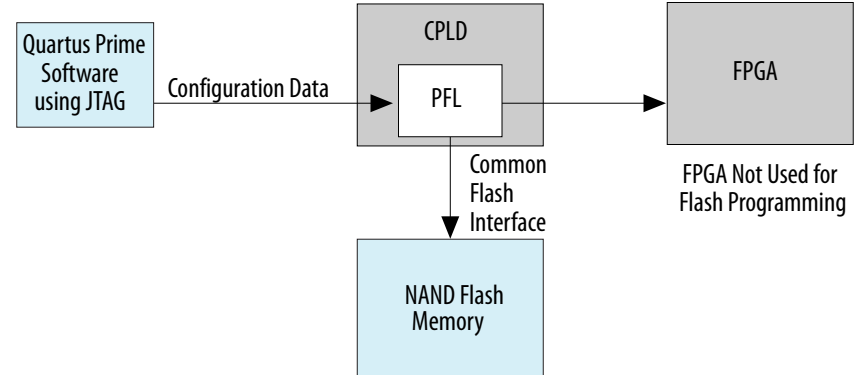

# **1.3.2. Controlling Intel FPGA Configuration from Flash Memory**

You can use the PFL logic in Intel CPLDs as a configuration controller for FPGA configuration. The PFL logic in the CPLD determines when to start the configuration process, read the data from the flash memory device, and configure the Intel FPGA in PS or FPP configuration scheme.

#### **Figure 6. FPGA Configuration With Flash Memory Data**

Figure shows the Intel CPLD as the configuration controller for the FPGA. The flash memory includes CFI, quad SPI and NAND flash.

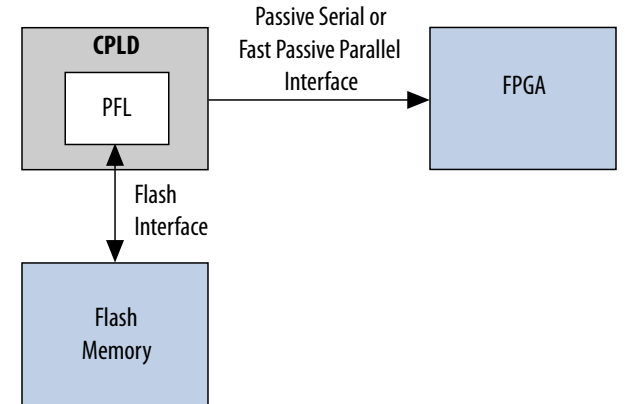

You can use the PFL IP core to either program the flash memory devices, configure your FPGA, or both; however, to perform both functions, create separate PFL functions if any of the following conditions apply to your design:

- You want to use fewer LEs.
- You modify the flash data infrequently.
- You have JTAG or In-System Programming (ISP) access to the Intel CPLD.
- You want to program the flash memory device with non-Intel FPGA data. For example, the flash memory device contains initialization storage for an ASSP. You can use the PFL IP core to program the flash memory device with the initialization data and also create your own design source code to implement the read and initialization control with the CPLD logic.

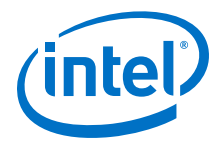

#### <span id="page-12-0"></span>**Creating Separate PFL Functions**

To create separate PFL functions, follow these steps:

- 1. To create a PFL instantiation, select **Flash Programming Only** mode.
- 2. Assign the pins appropriately.
- 3. Compile and generate a .pof for the flash memory device. Ensure that you tristate all unused I/O pins.
- 4. To create another PFL instantiation, select **Configuration Control Only mode**.
- 5. Instantiate this configuration controller into your production design.
- 6. Whenever you must program the flash memory device, program the CPLD with the flash memory device . pof and update the flash memory device contents.
- 7. Reprogram the CPLD with the production design .pof that includes the configuration controller.

*Note:* All unused pins are set to ground by default. When programming the configuration flash memory device through the CPLD JTAG pins, you must tri-state the FPGA configuration pins common to the CPLD and the configuration flash memory device. You can use the pfl\_flash\_access\_request and pfl\_flash\_access\_granted signals of the PFL block to tri-state the correct FPGA configuration pins.

#### **Related Information**

- Mapping PFL and Flash Address on page 13
- [Implementing Page in the Flash .pof](#page-13-0) on page 14
- [Using Enhanced Bitstream Compression and Decompression](#page-16-0) on page 17
- [Using Remote System Upgrade](#page-18-0) on page 19

# **1.3.3. Mapping PFL and Flash Address**

The address connections between the PFL IP core and the flash memory device vary depending on the flash memory device vendor and data bus width.

#### **Figure 7. Micron J3 Flash Memory in 8-Bit Mode**

The address connection between the PFL IP core and the flash memory device are the same.

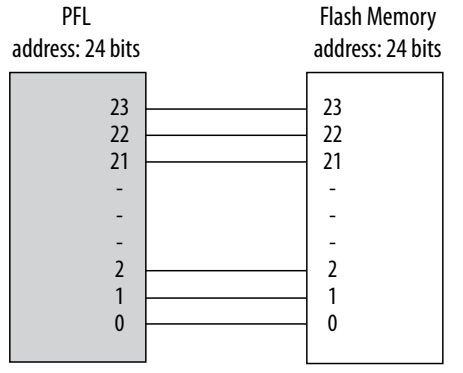

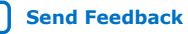

<span id="page-13-0"></span>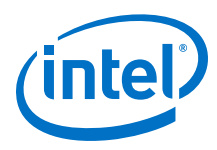

#### **Figure 8. Micron J3, P30, and P33 Flash Memories in 16-Bit Mode**

The flash memory addresses in Micron J3, P30, and P33 16-bit flash memory shift one bit down in comparison with the flash addresses in the PFL IP core. The flash address in the Micron 13, P30, and P33 flash memory starts from bit 1 instead of bit 0.

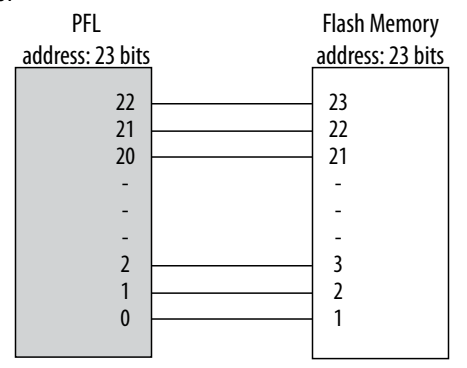

#### **Figure 9. Cypress and Micron M28, M29, and MT28EW Flash Memory in 8-Bit Mode**

The flash memory addresses in Cypress 8-bit flash shifts one bit up. Address bit 0 of the PFL IP core connects to data pin D15 of the flash memory.

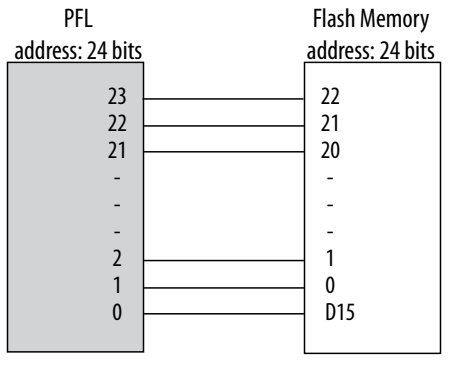

#### **Figure 10. Cypress and Micron M28, M29, and MT28EW Flash Memory in 16-Bit Mode**

The address bit numbers in the PFL IP core and the flash memory device are the same.

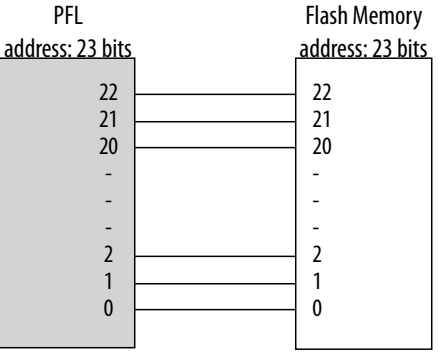

# **1.3.4. Implementing Page in the Flash .pof**

The PFL IP core stores configuration data in a maximum of eight pages in a flash memory block. Each page holds the configuration data for a single FPGA chain. A single FPGA chain can contain more than one FPGA. For an FPGA chain with multiple FPGAs, the PFL IP core stores multiple SRAM Object Files (.sof) in the same page.

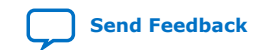

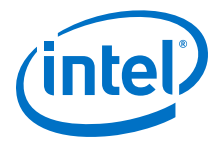

<span id="page-14-0"></span>The total number of pages and the size of each page depends on the density of the flash. These pages allow you to store designs for different FPGA chains or different designs for the same FPGA chain in different pages.

Use the generated .sof files to create a flash memory device .pof. When converting these .sof files to a .pof, use the following address modes to determine the page address:

- Block mode—Allows you to specify the start and end addresses for the page.
- Start mode—Allows you to specify only the start address. You can locate the start address for each page on an 8-KB boundary. If the first valid start address is 0×000000, the next valid start address is an increment of 0×2000.
- Auto mode—Allows the Intel Quartus Prime software to automatically determine the start address of the page. The Intel Quartus Prime software aligns the pages on a 128-KB boundary; for example, if the first valid start address is 0×000000, the next valid start address is an increment of 0×20000.
- *Note:* If you are programming NAND flash, you must specify the NAND flash memory device reserved block start address and the start address to ensure the files reside within a 128-KB boundary

### **1.3.4.1. Storing Option Bits**

The PFL IP core requires you to allocate space in the flash memory device for option bits. The option bits sector contains information about the start address for each page, the .pof version used for flash programming, and the Page-Valid bits. You must specify the options bits sector address in the flash memory device when converting the .sof files to a .pof and creating a PFL design.

#### **Table 4. Option Bits Sector Format**

Offset address 0x80 stores the .pof version required for programming flash memory. This .pof version applies to all eight pages of the configuration data. The PFL IP core requires the .pof version to perform a successful FPGA configuration process.

| <b>Sector Offset</b> | <b>Value</b>         |
|----------------------|----------------------|
| $0x00 - 0x03$        | Page 0 start address |
| $0x04-0x07$          | Page 1 start address |
| $0x08-0x0B$          | Page 2 start address |
| $0x0C-0x0F$          | Page 3 start address |
| $0x10-0x13$          | Page 4 start address |
| $0x14-0x17$          | Page 5 start address |
| $0x18-0x1B$          | Page 6 start address |
| $0x1C-0x1F$          | Page 7 start address |
| $0x20-0x7F$          | Reserved             |
| $0 \times 80^{(11)}$ | .pof version         |
| $0x81-0xFF$          | Reserved             |
|                      |                      |

 $(11)$  . pof version occupies only one byte in the option bits sector.

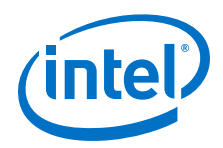

The Intel Quartus Prime Convert Programming File tool generates the information for the .pof version when you convert the .sof files to .pof files.

The value for the .pof version generated by the Intel Quartus Prime software  $0 \times 03$ . However, if you turn on the enhanced bitstream-compression feature, the value for the .pof version is 0x04.

**Caution:** Do not overwrite any information in the option bits sector to prevent the PFL IP core from malfunctioning, and always store the option bits in unused addresses in the flash memory device.

#### **Figure 11. Implementing Page Mode and Option Bits in the CFI Flash Memory Device**

- The end address depends on the density of the flash memory device. For the address range for devices with different densities, refer Byte Address Range table.
	- Option Bits Configuration Data (Page 2) Configuration Data (Page 1) Configuration Data (Page 0) Page 2 Address + Page-Valid Page 1 Address + Page-Valid Page 0 Address + Page-Valid End Address 0x000000 8 Bits 32 Bits
- You must specify the byte address for the option bits sector.

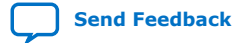

#### <span id="page-16-0"></span>**Figure 12. Page Start Address, End Address, and Page-Valid Bit Stored as Option Bits**

Bits 0 to 12 for the page start address are set to zero and are not stored as option bits. The Page-Valid bits indicate whether each page is successfully programmed. The PFL IP core programs the Page-Valid bits after successfully programming the pages.

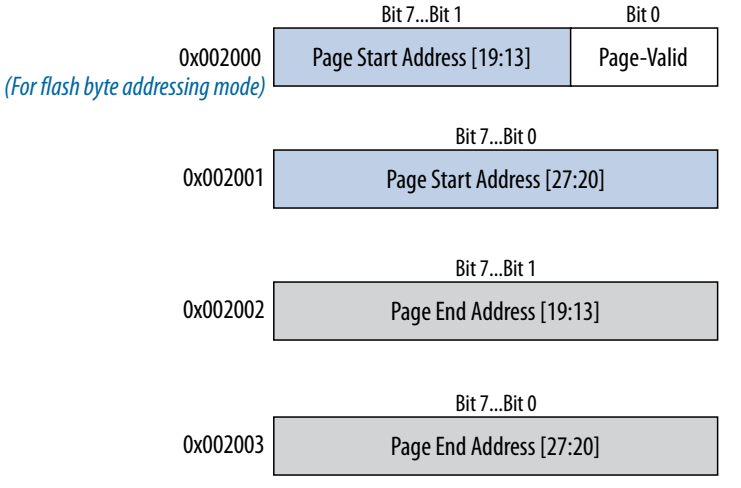

#### **Table 5. Byte Address Range for CFI Flash Memory Devices with Different Densities**

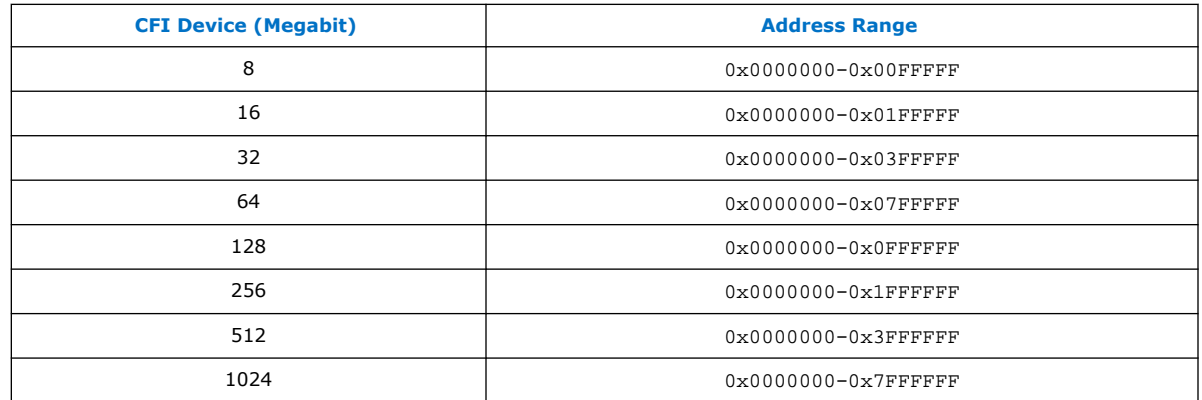

# **1.3.5. Using Enhanced Bitstream Compression and Decompression**

The enhanced bitstream compression and decompression feature in the PFL IP core reduces the size of the configuration file in the flash memory device. On average, you can reduce the file size by as much as 50% depending on the designs. When you turn on the enhanced bitstream compression feature, the PFL IP core disables data encryption.

#### **Table 6. Comparison Between Typical, Enhanced, and Double Compression**

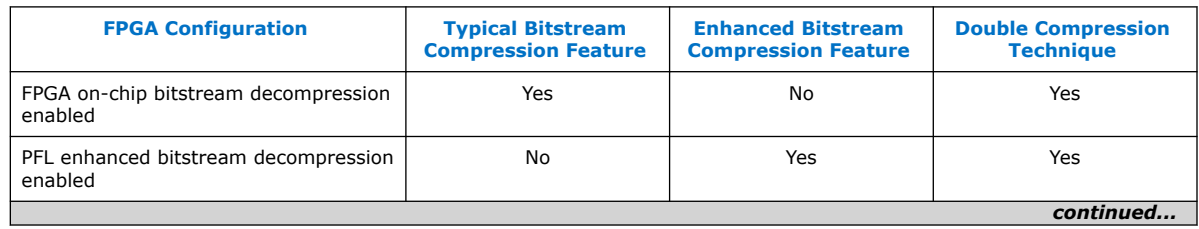

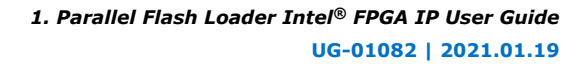

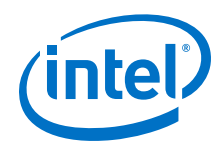

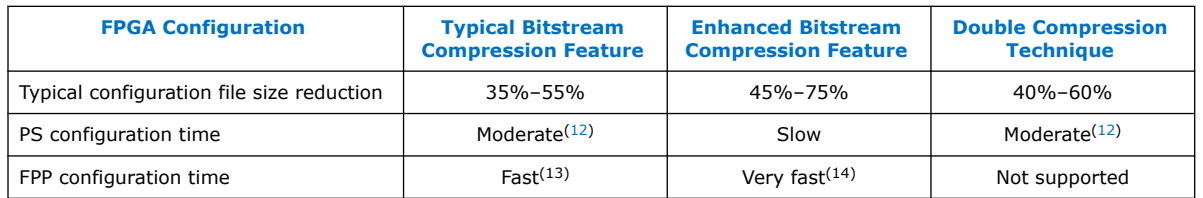

- *Note:* When using the PFL with compression, set the device MSEL pins set for compression or decompression. When generating or converting a programming file, you can enable compression. In the first few bytes during the generation of the programming file (with compression enabled), a bit set notifies the PFL that the incoming files is a compressed file. The ×4 DCLK-to-data are handled automatically in the PFL.
- *Note:* For more information about the typical data compression feature, refer to the Configuration Data Decompression section in the configuration chapter of the relevant device handbook.

For the FPP configuration scheme, the enhanced bitstream compression feature helps achieve higher configuration data compression ratio and faster configuration time. For the PS configuration scheme, the double compression technique helps achieve higher configuration data compression ratio and moderate configuration time. To enable the double compression technique, turn on both the typical bitstream compression feature and the enhanced bitstream compression feature in the PFL parameter editor.

#### **Figure 13. FPGA Configuration Data Flow with Enhanced Bitstream Compression Feature in PS or FPP Configuration Scheme**

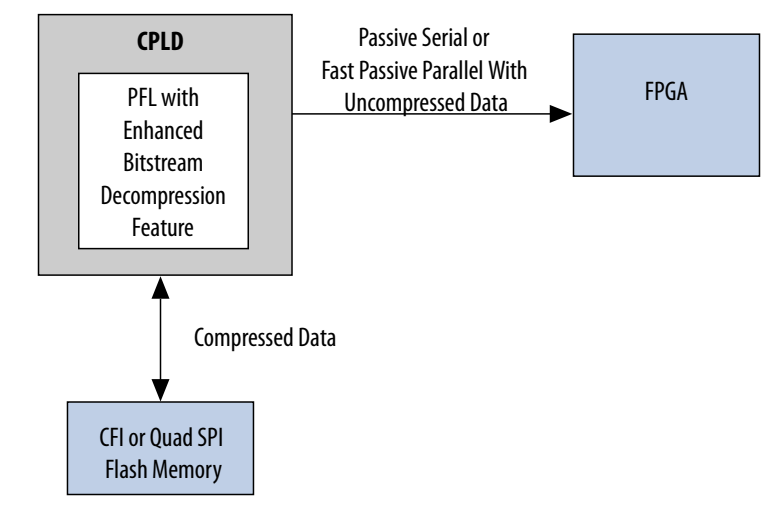

- (12) The FPGA receives compressed bitstream which decreases the duration to transmit the bitstream to the FPGA.
- <sup>(13)</sup> For FPP with on-chip bitstream decompression enabled, the DCLK frequency is  $\times$ 2,  $\times$ 4, or  $\times$ 8 the data rate, depending on the device. You can check the relationship of the DCLK and data rate in the FPP Configuration section in the configuration chapter of the respective device handbook.
- $(14)$  For FPP with enhanced bitstream decompression enabled, the DCLK frequency is  $\times 1$  the data rate.

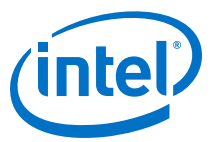

### <span id="page-18-0"></span>**Figure 14. FPGA Configuration Data Flow with Double Compression Technique in PS Configuration Scheme**

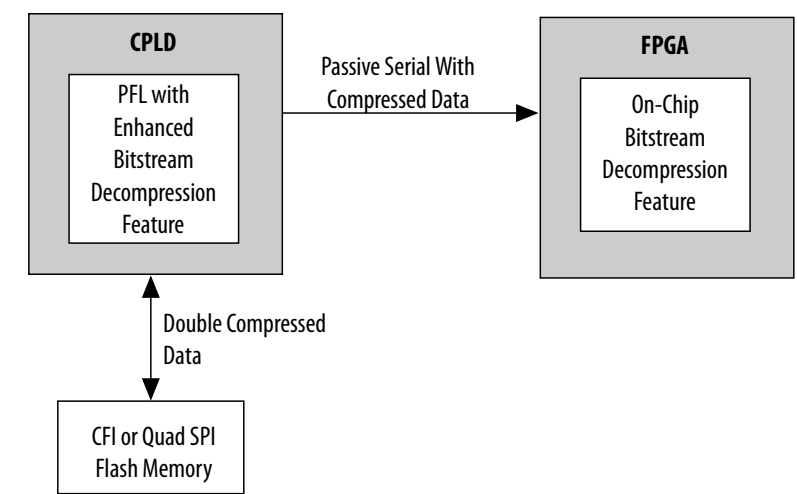

# **1.3.6. Using Remote System Upgrade**

When you instantiate the PFL IP core in the Intel CPLD for FPP or PS configuration, you can use the features in the PFL IP core to perform remote system upgrade.

You can download a new configuration image from a remote location, store it in the flash memory device, and direct the PFL IP core to trigger an FPGA reconfiguration to load the new configuration image. You must store each configuration image as a new page in the flash memory device. The PFL IP core supports a maximum of eight pages.

When using remote system upgrade, the configuration images are classified as a factory image or as application images. A factory image is a user-defined fall-back or safe configuration that performs system recovery when unintended errors occur during or after application image configuration. The factory image is written to the flash memory device only once by the system manufacturer and you must not modify or overwrite the factory image. Application images implement user-defined functionality in the target FPGA and you can remotely update in the system.

#### **Figure 15. Remote System Upgrade Implementation with the PFL IP Core in FPP and PS Configuration Scheme**

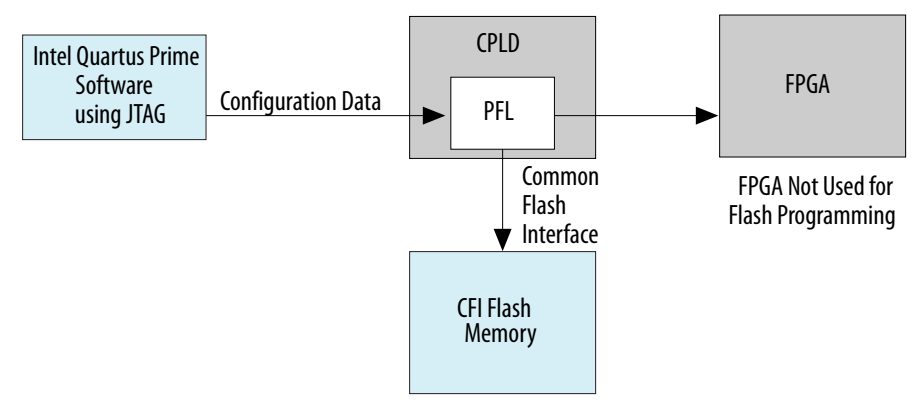

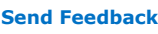

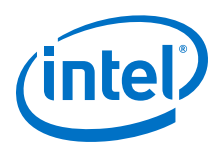

# **1.3.6.1. Remote System Upgrade State Machine in the PFL IP Core**

After the FPGA powers-up, you have the flexibility to determine whether a factory image or any application image is to be loaded by setting the fpga  $pgm[2..0]$  input pin to the page in which the intended configuration image is stored.

If an error occurs while loading the configuration image, the PFL IP core triggers a reconfiguration to automatically load the factory image. After the FPGA successfully loads the configuration image, the FPGA enters user mode. After the FPGA enters user mode, you can initiate a reconfiguration to a new page by following these steps:

- 1. Set the fpga\_pgm[2.0] input pin.
- 2. Release the pfl\_nreset to high if the pfl\_nreset is asserted to low.
- 3. After fifteen clock cycles, pulse the pfl\_nreconfigure input pin to low.
- 4. Ensure that all transition is synchronized to pfl\_clk.

#### **Figure 16. Transitions Between Different Configurations in Remote System Upgrade**

- The remote system upgrade feature in the PFL IP core does not restrict the factory image to page 0, but allows the factory image to be located on other pages in the flash.
- You can load the FPGA with either a factory image or any application image after power up, depending on the fpga\_pgm[2..0] setting.

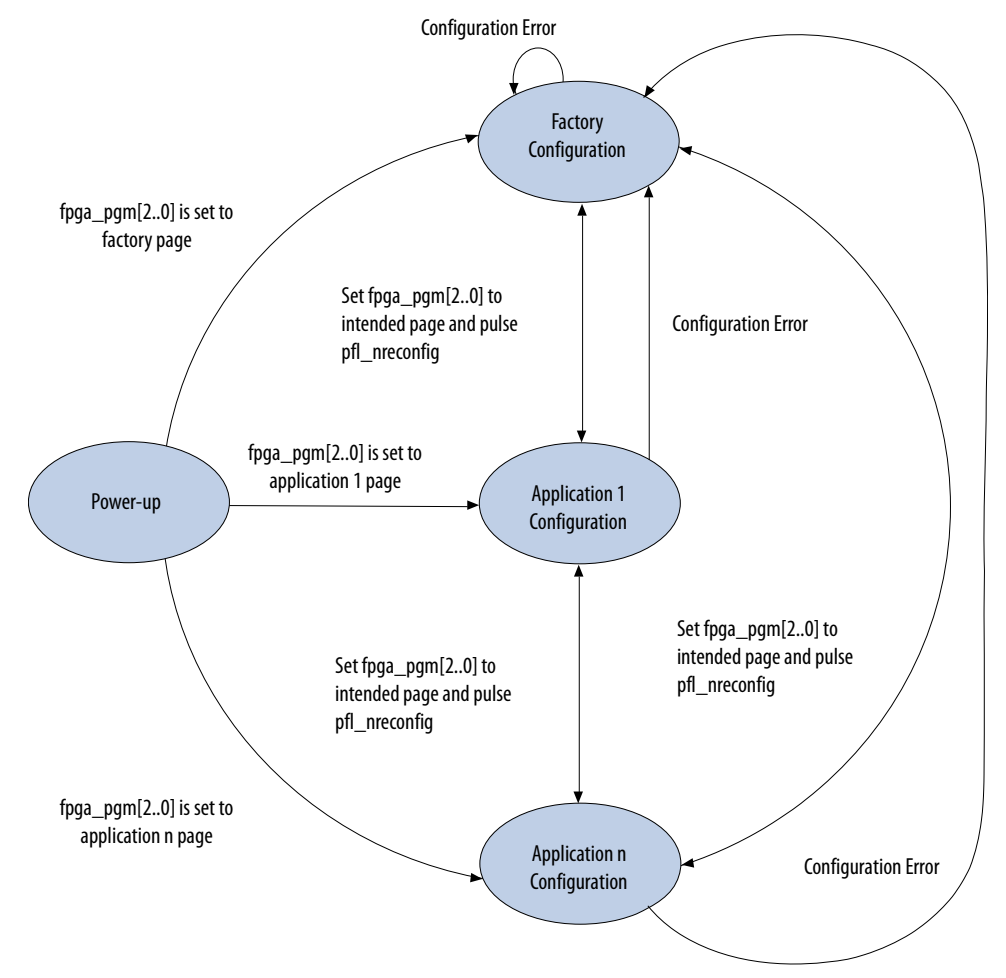

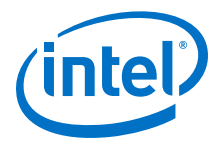

*Note:* The PFL IP core can implement a Last Revision First programming order. The application image is updated with remote system upgrade capabilities. If a flash programming error causes the FPGA configuration to fail, the FPGA is reconfigured from the factory image address. A system shipped from the factory has the same configuration file at the application image address and the factory image address. Intel recommends that you write-protect the factory image blocks in the flash memory device.

### **1.3.6.2. Implementing Remote System Upgrade with the PFL IP Core**

You can achieve the remote system upgrade capabilities with the PFL IP core by controlling the fpga\_pgm[2..0] and the pfl\_nreconfigure ports.

To control the fpga\_pgm[2..0] and the pfl\_nreconfigure ports, user-defined logic must perform the following capabilities:

- After FPGA power-up, user logic sets the  $fpga\_pgm[2..0]$  ports to specify which page of configuration image is to be loaded from the flash.
- After the remote host completes the new image update to the flash, user logic triggers a reconfiguration by pulling the  $pf1$  nreconfigure pin low and setting the fpga\_pgm[2..0] to the page in which the new image is located. The pfl\_nreconfigure signal pulsed low for greater than one pfl\_clk cycle.
- If you have enabled the user watchdog timer, user logic can monitor the pfl\_watchdog\_error port to detect any occurrence of watchdog time-out error. If the  $pf1$  watchdog error pin is asserted high, this indicates watchdog timeout error. You can use the user logic to set the  $fpga\_pgm[2..0]$  and pull the pfl\_nreconfigure port low to initiate FPGA reconfiguration. The recovery page to be loaded from the flash memory device after watchdog timer error depends on the fpga\_pgm[2..0] setting.

#### **Figure 17. Implementation of Remote System Upgrade with the PFL IP Core**

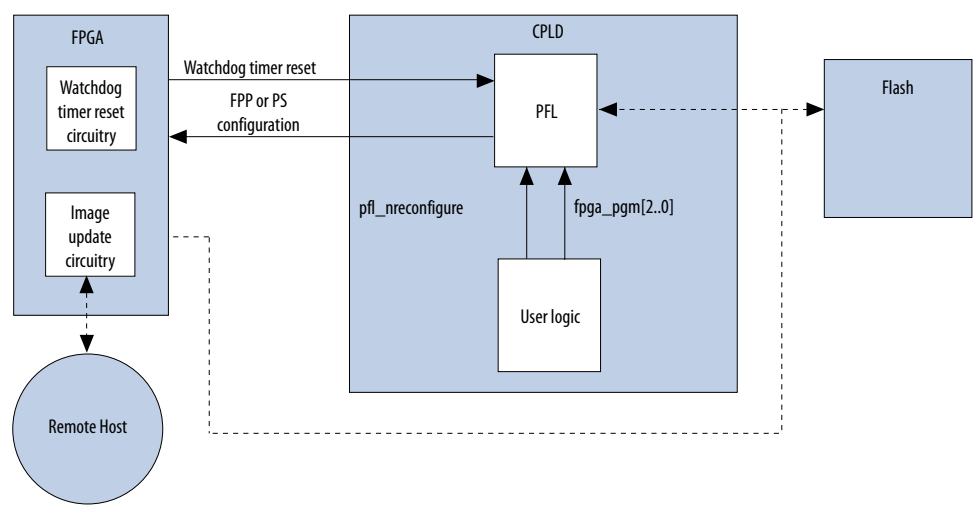

#### **1.3.6.3. User Watchdog Timer**

The user watchdog timer prevents faulty configuration from stalling the device indefinitely. The system uses the timer to detect functional errors after a configuration image is successfully loaded into the FPGA.

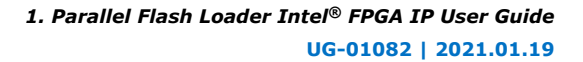

<span id="page-21-0"></span>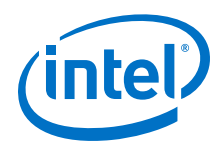

The user watchdog timer is a time counter that runs at the  $pf1$  clk frequency. The timer begins counting after the FPGA enters user mode and continues until the timer reaches the watchdog time out period. You must periodically reset this timer by asserting the pfl\_reset\_watchdog pin before the watchdog time-out period. If the timer does not reset before the watchdog time-out period, the PFL IP core detects watchdog time-out error and initiates a reconfiguration to load the factory image.

Instantiate the watchdog timer reset circuitry in the configuration image loaded into the FPGA. Connect one output signal from the reset circuitry to the pfl\_reset\_watchdog pin of the PFL in the CPLD to periodically send a reset signal to the user watchdog timer. To reset the watchdog timer correctly, hold the pfl\_reset\_watchdog pin high or low for at least two pfl\_clk cycles.

# **1.4. Using the PFL IP Core**

This section describes the procedures on how to use the PFL IP core.

### **Figure 18. Process for Using the PFL IP Core**

Figure shows the process for using the PFL IP core, using MAX II as an example. Create a new MAX II design, instantiate the PFL Megafunction in the MAX II design, and create Pin Assignments Add the MAX II .pof to the Quartus Prime Programmer Add the flash .pof in the Quartus Prime Programmer Program the MAX II and Flash Devices MAX II configures the FPGA with the configuration data from the Flash Device *Compile and obtain the FPGA .sof(s) Convert to .pof for the Targeted Flash* Compile and obtain MAX II .pof Add the .sof(s) for conversion to .pof Create new FPGA designs Create the optional Jam programming file

# **Related Information**

[AN478: Using FPGA-Based Parallel Flash Loader with the Intel Quartus Prime Software](http://www.altera.com/literature/an/an478.pdf) Provides more information about using the FPGA-based Parallel Flash Loader Intel FPGA IP core to program a flash memory device.

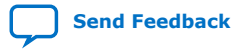

<span id="page-22-0"></span>*1. Parallel Flash Loader Intel® FPGA IP User Guide* **UG-01082 | 2021.01.19**

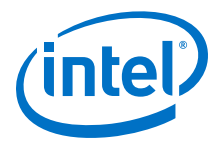

# **1.4.1. Converting .sof Files to a .pof**

To generate a programming file with different compression features, you must convert the .sof files to a .pof.

To convert the .sof files to a .pof, follow these steps:

- 1. On the File menu, click **Convert Programming Files**.
- 2. For **Programming file type**, specify **Programmer Object File (.pof)** and name the file.
- 3. For **Configuration device**, select the CFI or NAND flash memory device with the correct density. For example, **CFI\_32Mb** is a CFI device with 32-Megabit (Mb) capacity.
- 4. To add the configuration data, under **Input files to convert**, select **SOF Data**.
- 5. Click **Add File** and browse to the .sof files you want to add.

You can place more than one .sof in the same page if you intend to configure a chain of FPGAs. The order of the .sof files must follow the order of the devices in the chain.

If you want to store the data from other .sof files in a different page, click **Add SOF page**. Add the .sof files to the new page.

- 6. Select **SOF Data** and click **Properties** to set the **page number** and **name**. Under **Address mode for selected pages**, select **Auto** to let the Intel Quartus Prime software automatically set the start address for that page. Select **Block** to specify the start and end addresses, or select **Start** to specify the start address only.
- 7. Click **OK**.
- 8. You can also store Hexadecimal (Intel-Format) File (.hex) user data in the flash memory device:
	- a. In the **Input files to convert** sub-window of the **Convert Programming Files** window, select **Add Hex Data**.
	- b. In the **Add Hex Data** dialog box, select either absolute or relative addressing mode.
	- $-$  If you select absolute addressing mode, the data in the . hex is programmed in the flash memory device at the exact same address location listed in the .hex.
	- If you select relative addressing mode, specify a start address.

The data in the .hex is programmed into the flash memory device with the specific start address, and the differences between the addresses are kept. If no address is specified, the Intel Quartus Prime software selects an address.

- *Note:* You can also add other non-configuration data to the . pof by selecting the .hex that contains your data when creating the flash memory device .pof.
- 9. Click **Options** to specify the start address to store the option bits. This start address must be identical to the address you specify when creating the PFL IP core. Ensure that the option bits sector does not overlap with the configuration data pages and that the start address resides on an 8-KB boundary.

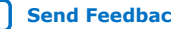

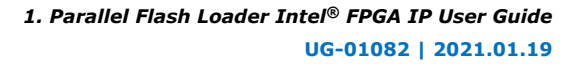

<span id="page-23-0"></span>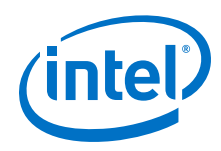

- 10. If you are using a NAND flash memory device, specify the reserved block start address and the start address (including the option bits) within a 128-KB boundary. To specify the address, in the **File/Data** area column, select **NAND flash Reserved Block** and click **Properties**.
- 11. To generate programming files with either the typical or enhanced bitstream compression feature, or both, perform one of the following steps:
	- Typical bitstream compression feature
		- a. Select .sof under **SOF Data**.
		- b. Click **Properties**, and then turn on the **Compression** option.
		- c. Click **OK**.
	- Enhanced bitstream compression feature
		- a. In the **Options** dialog box, turn on the **Enable enhanced bitstreamcompression** when available option.
		- b. Click **OK**.
	- Double compression technique
		- Perform all the steps for the typical bitstream compression and enhanced bitstream compression features listed above.
	- *Note:* For more information about the compression feature in the PFL IP core, refer to "Using Enhanced Bitstream Compression and Decompression".
- 12. To generate programming files with encrypted data, select .sof under **SOF Data** and click **Properties**. Turn on the **Generate encrypted bitstream** check box.
- 13. Click **OK** to create the .pof.

#### **Related Information**

- [Using Enhanced Bitstream Compression and Decompression](#page-16-0) on page 17
- [Knowledge Center](https://www.altera.com/support/support-resources/knowledge-base/solutions/rd05082012_592.html)

# **1.4.2. Constraining PFL Timing**

The PFL IP core supports the Intel Quartus Prime Timing Analyzer for accurate timing analysis on the Intel IP cores. To perform timing analysis, you must define the clock characteristics, external path delays, and timing exceptions for the PFL input and output ports. This section provides guidelines for defining this information for PFL input and output ports for use by the Timing Analyzer.

- *Note:* The Timing Analyzer is a timing analysis tool that validates the timing performance of the logic in the design using industry-standard constraint, analysis, and reporting methodology. For more information about the Timing Analyzer, refer to the Intel Quartus Prime Timing Analyzer chapter in volume 3 of the Intel Quartus Prime Handbook.
- *Note:* After you specify the timing constraint settings for the clock signal and for the asynchronous and synchronous input and output ports in the Timing Analyzer, on the Constraints menu, click **Write SDC File** to write all the constraints to a specific System Design Constraints File (.sdc). After the .sdc is written, run full compilation for the PFL design.

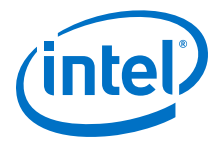

#### **Related Information**

[Intel Quartus Prime TimeQuest Timing Analyzer of the Intel Quartus Prime Handbook](https://www.intel.com/content/www/us/en/programmable/documentation/mwh1410385117325.html#mwh1410383638859) Provides more information about the TimeQuest analyzer.

#### **1.4.2.1. Constraining Clock Signal**

At any given time, one of the following two clock sources clocks the blocks and modules of the PFL IP core:

- Clock signals from the  $pfl_clk$  ports of the PFL during FPGA configuration
- TCK pins of the JTAG programming interface during flash programming

The clock signal on the TCK pins is internally constrained to the maximum frequency supported by the selected JTAG programming hardware. Constraining the clock signal is not mandatory.

You can constrain  $pfl_clk$  to the maximum frequency that the PFL IP core supports. You can use the create\_clock command or the **Create Clock** dialog box to specify the period and duty cycle of the clock constraint.

To constrain the  $pf1$  clk signal in the Timing Analyzer, follow these steps:

- 1. Run full compilation for the PFL design. Ensure that the timing analysis tool is set to Timing Analyzer.
- 2. After full compilation completes, on the **Tools** menu, select **Timing Analyzer** to launch the **Timing Analyzer** window.
- 3. In the **Tasks** list, under **Diagnostic**, click **Report Unconstrained Paths** to view the list of unconstrained parts and ports of the PFL design.
- 4. In the **Report** list, under **Unconstrained Paths**, click **Clock Summary** to view the clock that requires constraints. The default setting for all unconstrained clocks is 1 GHz. To constrain the clock signal, right-click the clock name and select **Edit Clock Constraint**.
- 5. In the **Create Clock** dialog box, set the period and the duty cycle of the clock constraint.
- 6. Click **Run**.

#### **1.4.2.2. Constraining Synchronous Input and Output Ports**

The setup and hold time of synchronous input and output ports is critical to the system designer. To avoid setup and hold time violations, you can specify the signal delay from the FPGA or the flash memory device to the synchronous input and output ports of the PFL IP core. The Intel Quartus Prime Fitter places and routes the input and output registers of the PFL IP core to meet the specified timing constraints.

*Note:* For more information about the synchronous input and output ports of the PFL IP core, refer to PFL Timing Constraints table.

> The signal delay from FPGA or flash memory device to the PFL synchronous input port is specified by set input delay. The delay calculation is:

Input delay value = Board delay from FPGA or flash output port to the PFL input port  $+$  T<sub>CO</sub> of the FPGA or flash memory device

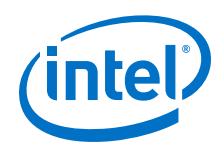

The signal delay from PFL synchronous output port to FPGA or flash memory device is specified by set output delay. The delay calculation is:

Output delay value = Board delay from the PFL output port to the FPGA or flash input port +  $T_{\text{SU}}$  of FPGA or flash device.

*Note:* T<sub>CO</sub> is the clock-to-output time from the timing specification in the FPGA, CPLD or flash datasheet.

> To constrain the synchronous input and output signals in the Timing Analyzer, follow these steps:

- 1. Run full compilation for the PFL design. Ensure that the timing analysis tool is set to Timing Analyzer.
- 2. After full compilation completes, on the **Tools** menu, select **Timing Analyzer** to launch the **Timing Analyzer** window.
- 3. In the **Tasks** list, under **Diagnostic**, click **Report Unconstrained Paths** to view the list of unconstrained parts and ports of the PFL design.
- 4. In the **Report** list, under the **Unconstrained Paths** category, select **Setup Analysis**, and then click **Unconstrained Input Port Paths**.
- 5. Right-click each synchronous input or output port in the **From** list or **To** list and select **set\_input\_delay** for the input port or **set\_output\_delay** for the output port, then specify the input delay or output delay value.

#### **Related Information**

Summary of PFL Timing Constraints on page 26

#### **1.4.2.3. Constraining Asynchronous Input and Output Ports**

You can exclude asynchronous input and output ports from the timing analysis of the PFL IP core because the signals on these ports are not synchronous to a IP core clock source. The internal structure of the PFL IP core handles the metastability of these asynchronous signals.

To exclude asynchronous input and output ports from the timing analysis, use the set. false path command to ignore these ports during timing analysis.

*Note:* After you specify all timing constraint settings for the clock signal, on the Constraints menu, click **Write SDC File** to write all the constraints to a specific .sdc. Then, run full compilation for the PFL design again.

### **1.4.2.4. Summary of PFL Timing Constraints**

#### **Table 7. PFL Timing Constraints**

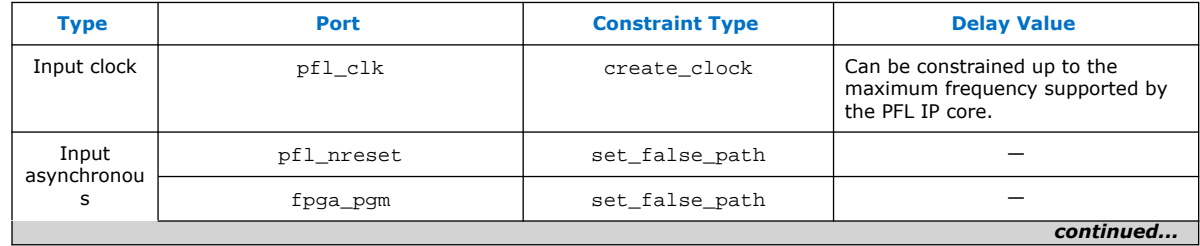

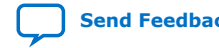

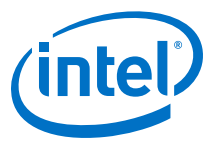

<span id="page-26-0"></span>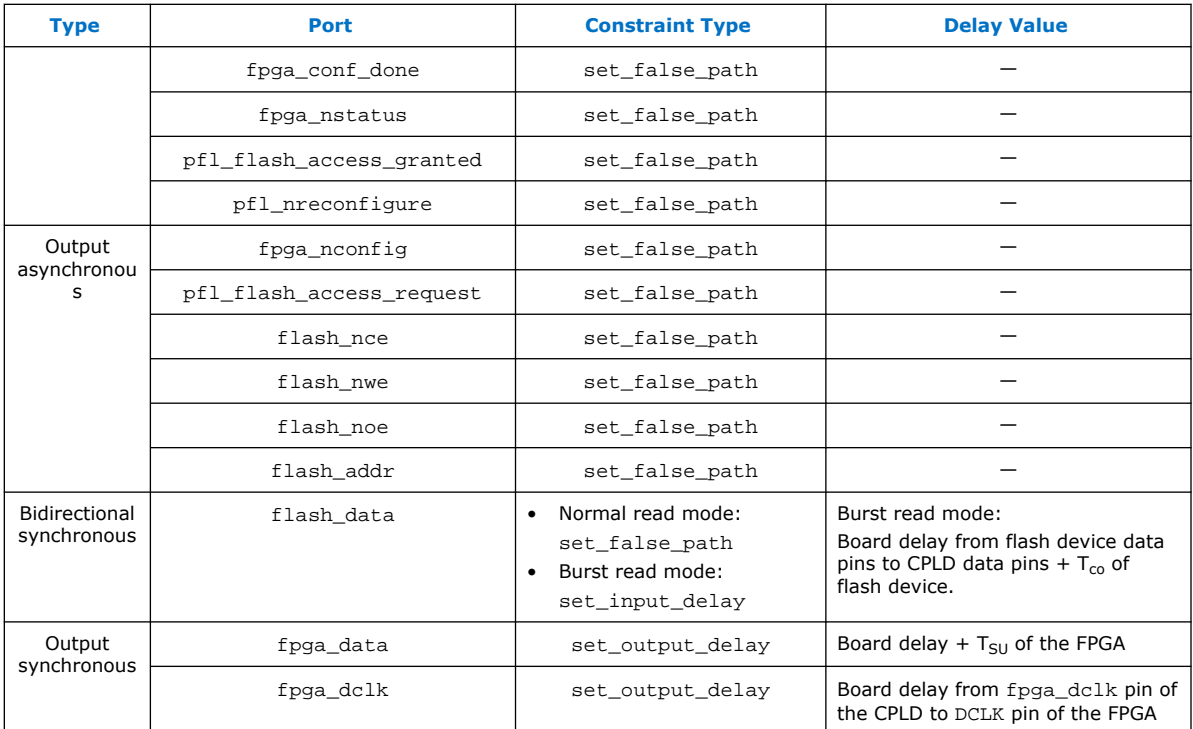

# **1.4.3. Simulating PFL Design**

You can simulate the behavior of the PFL IP core with the ModelSim®-Intel FPGA software as if it configures an FPGA. This section provides guidelines on the PFL simulation for FPGA configuration.

*Note:* PFL simulation is based on functional netlist, and does not support gate-level simulation. PFL simulation does not reflect the true behavior of the hardware. Intel certifies the PFL IP core based on actual hardware testing, and not through PFL simulation. The PFL simulation only provides primitive behavioral simulation.

#### **Table 8. Files Required for PFL Simulation in the ModelSim-Intel FPGA Software**

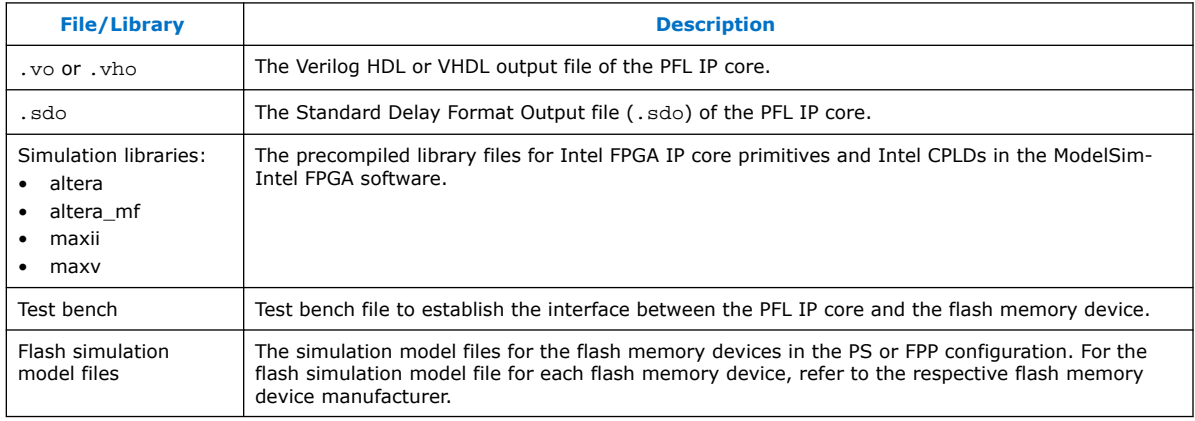

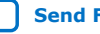

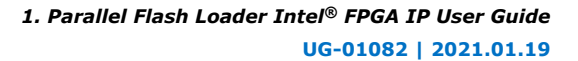

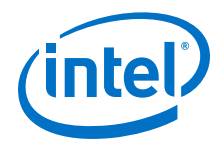

#### **Related Information**

- [Getting Started with Quartus II Simulation Using the ModelSim-Altera Software](https://www.altera.com/content/dam/altera-www/global/en_US/pdfs/literature/ug/ug_gs_msa_qii.pdf) [User Guide](https://www.altera.com/content/dam/altera-www/global/en_US/pdfs/literature/ug/ug_gs_msa_qii.pdf)
- [Intel FPGA Knowledge Base](http://www.altera.com/support/kdb/kdb-index.jsp)

# **1.4.3.1. Creating a Test Bench File for PFL Simulation**

You can use a test bench file to establish the interface between the PFL IP core and the flash memory device. You must map the input and output ports of the PFL IP core to the appropriate data or address bus, and to the control signals of the flash.

To perform the signal mapping, you must include the PFL primitive block and the flash primitive block in the test bench. The primitive blocks contain the input and output ports of the device. You can obtain the flash primitive blocks from the simulation model files provided by the flash memory device manufacturer.

To establish the connection between the PFL IP core and the flash memory device, you must connect the flash data bus, the flash address bus, and the flash control signals from the PFL primitive block to the appropriate ports of the flash primitive block.

#### **Example 1. PFL Primitive Block**

```
pfl pfl_inst (
            .fpga_pgm(<fpga_pgm source>),
            .pfl_clk(<pfl clock source>),
           .pfl_flash_access_granted(<pfl_flash_access_granted source>),
            .pfl_flash_access_request(<pfl_flash_access_granted destination>),
            .pfl_nreconfigure(<pfl_nreconfigure source>),
            .pfl_nreset(<pfl_nreset source>),
            .flash_addr(<flash address bus destination>),
            .flash_data(<flash_data bus destination>),
            .flash_nce(<flash_nce destination>),
            .flash_noe(<flash_noe destination>),
            .flash_nreset(<flash_nreset destination>),
            .flash_nwe(<flash_nwe destination>),
            .fpga_conf_done(<fpga_conf_done source>),
            .fpga_nstatus(<fpga_nstatus source>),
            .fpga_data(<fpga_data destination>),
            .fpga_dclk(<fpga_dclk destination>),
            .fpga_nconfig(<fpga_nconfig destination>),
) ;
```
*Note:* For more information about the flash simulation model files, contact the flash memory device manufacturer.

#### **1.4.3.2. Performing PFL Simulation in the ModelSim-Intel FPGA Software**

To perform PFL simulation in the ModelSim-Intel FPGA software, you must specify the .sdo or load the ModelSim precompiled libraries listed in Files Required for PFL Simulation in the ModelSim-Intel FPGA Software table. Alternatively, you can generate the .vo, .sdo and Modelsim precompiled libraries through NativeLink feature in Intel Quartus Prime.

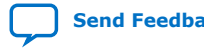

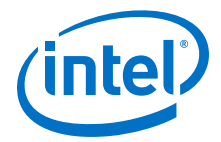

To set up the simulation using NativeLink and perform ModelSim simulation, follow these steps:

- 1. On the **Assignments** menu, click **Settings** to open the **Settings dialog box** and then under **EDA Tool Settings**, click **Simulation**.
- 2. Verify that ModelSim-Intel FPGA is selected in the **Tool** name field and click **OK**.
- 3. To run simulation right after design compilation, turn on the**Run gate-level simulation automatically after compilation** option.
- 4. Specify **Format for output netlist**, **Time scale**, and **Output directory**.
- 5. Under **NativeLink** settings, select **Compile test bench** then click **Test Benches**.
- 6. In the **Test Bench** dialog box appears, click **New**. Fill in the settings, insert simulation model files for the flash memory devices and test bench.

#### **Figure 19. Test Bench Settings**

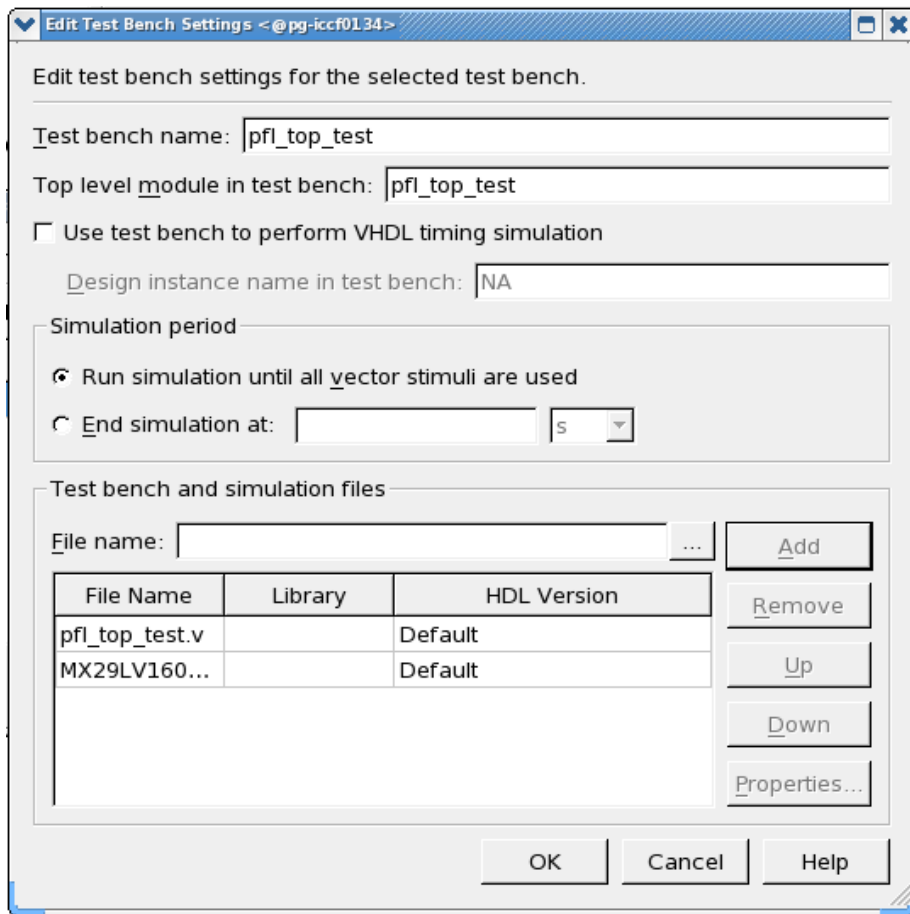

7. After settings are done, compile the design and the simulation starts automatically.

#### **Related Information**

[Simulating PFL Design](#page-26-0) on page 27

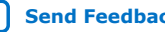

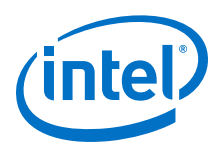

# **1.4.3.3. Performing PFL Simulation for FPGA Configuration**

Before beginning the FPGA configuration, the PFL IP core reads the option bits stored in the option bits sector to obtain information about the .pof version used for flash programming, the start and end address of each page of the configuration image stored in the flash, and the Page-Valid bit.

In this simulation example, the start and end addresses of the option bits sector are 0×800000 and 0×800080, respectively. The PFL IP core first reads from the final address, which is 0×800080, to obtain the .pof version information. Because fpga\_pgm $[2..0]$  is set to 000, the PFL IP core reads from address  $0\times800000$  to address  $0 \times 800003$  to get the start and end address of page 0 and the Page-Valid bit. The LSB in address 0×800000 is the Page-Valid bit.

The Page-Valid bit must be 0 for the PFL IP core to proceed with FPGA configuration. While the PFL IP core reads from the flash, it asserts the active-low flash nce and flash noe signals, and asserts the active-high pfl\_flash\_access\_request signal.

*Note:* Before you perform the device configuration simulation, ensure that the PFL IP core receives the correct option bits address and associated values to guarantee correct simulation output.

### **Figure 20. Simulation Before Configuration**

Figure shows the simulation when the PFL IP core reads the option bits from the flash memory device before configuration starts.

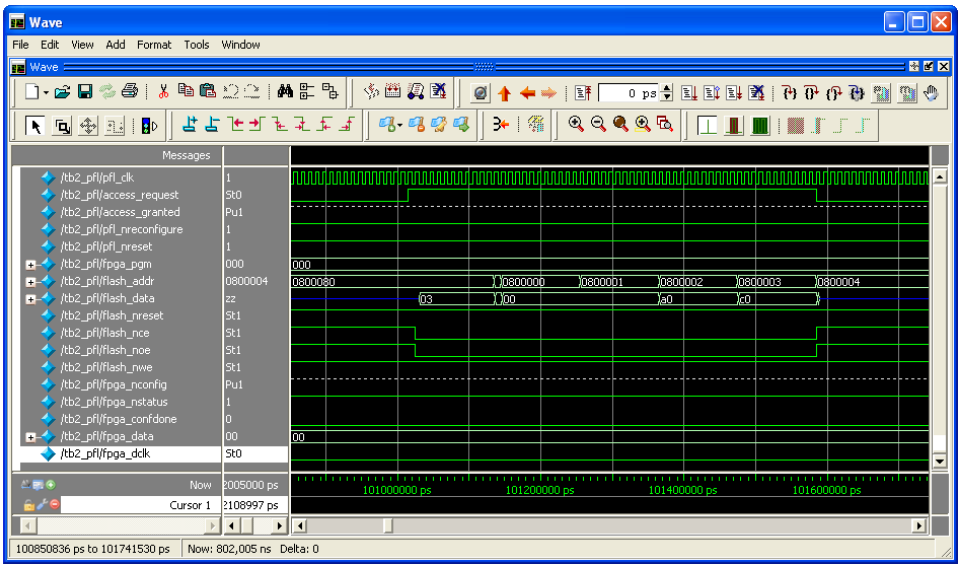

After reading the option bits for page 0, the PFL IP core waits for a period of time before the configuration starts. The flash\_data remains at 0×ZZ within this period. Configuration starts when the fpga\_dclk starts to toggle. During configuration, the PFL IP core asserts the flash nce and flash noe signals low, and the pfl\_flash\_access\_request signal high.

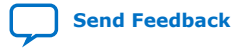

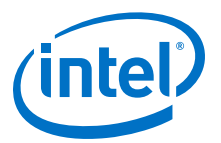

#### <span id="page-30-0"></span>**Figure 21. Simulation When FPGA Configuration Starts**

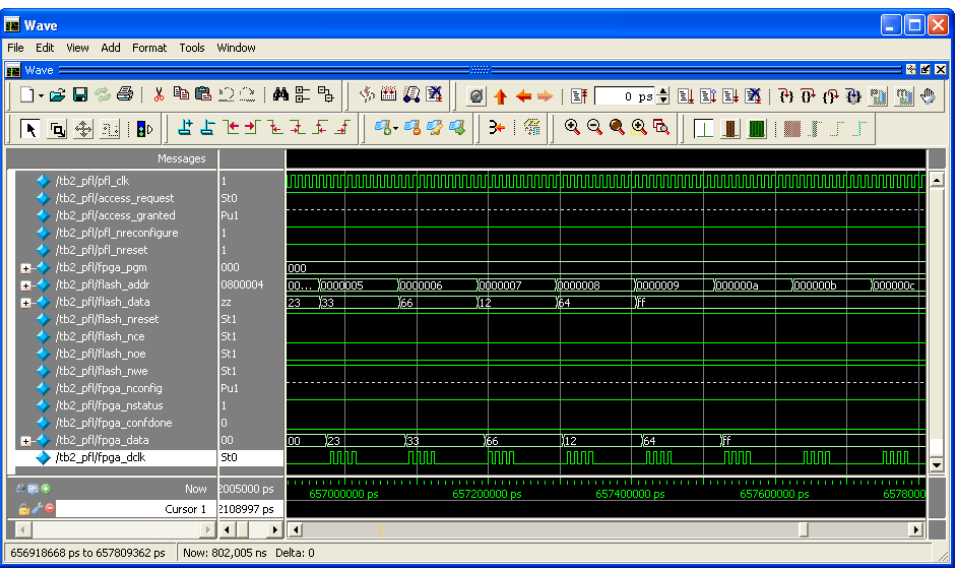

The FPGA configuration continues until the fpga\_conf\_done signal is asserted high, which indicates the configuration is complete. After the configuration process completes, the PFL IP core pulls the flash\_nce and flash\_noe signals high and the pfl\_flash\_access\_request signal low to indicate the configuration data is no longer being read from the flash memory device.

# **1.4.4. Programming Intel CPLDs and Flash Memory Devices**

Using the Intel Quartus Prime Programmer, you can program Intel CPLDs and flash memory device in a single step or separate steps.

To program both in a single step, first program the CPLD, then the flash memory device. Follow these steps:

- 1. Open the Intel Quartus Prime Programmer window and click **Add File** to add the .pof for the CPLD.
- 2. Right-click the CPLD .pof and click **Attach Flash Device**.
- 3. In the **Flash Device** menu, select the density of the flash memory device to be programmed.
- 4. Right-click the necessary flash memory device density and click **Change File**.
- 5. Select the .pof generated for the flash memory device. The .pof for the flash memory device is attached to the .pof of the CPLD.
- 6. Add other programming files if your chain has other devices.
- 7. Check all the boxes in the **Program/Configure** column for the new .pof and click **Start** to program the CPLD and flash memory device.

The Intel Quartus Prime Programmer allows you to program, verify, erase, blankcheck, or examine the configuration data page, the user data page, and the option bits sector separately, provided the CPLD contains the PFL IP core.

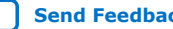

<span id="page-31-0"></span>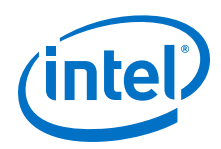

*Note:* The Intel Quartus Prime programmer erases the flash memory device if you select the .pof of the flash memory device before programming. To prevent the Intel Quartus Prime Programmer from erasing other sectors in the flash memory device, select only the pages, .hex data, and option bits.

# **1.4.4.1. Programming Intel CPLDs and Flash Memory Devices Separately**

To program the CPLD and the flash memory devices separately, follow these steps:

- 1. Open the Intel Quartus Prime Programmer window.
- 2. Click **Add File**. The **Add Programming File Window** dialog box appears.
- 3. Add the targeted .pof, and click **OK**.
- 4. Check the boxes under the Program/Configure column of the .pof.
- 5. Click **Start** to program the CPLD.
- 6. After the programming progress bar reaches 100%, click **Auto Detect**. For example, if you are using dual P30 or P33, the programmer window shows a dual P30 or P33 chain in your setup.

Alternatively, you can add the flash memory device to the programmer manually. Right-click the CPLD .pof and click **Select Flash Device**. In the **Select Flash Device** dialog box, select the device of your choice.

- 7. Right-click the necessary flash memory device density and click **Change File**.
	- *Note:* You must select the density that is equivalent to the sum of the density of two CFI or NAND flash memory devices. For example, if you require two 512-Mb CFI flash memory devices, then select **CFI 1 Gbit**. For more than one quad SPI flash memory device, select the density that is equivalent to the sum of all the density of the quad SPI flash memory devices. For example, a four quad SPI flash memory devices (128 Mb for each device), the total density is equivalent to 512 Mb. A . pof with 512-Mb flash density is required to program these quad SPI flash devices. The PFL IP core handles the 512-Mb. pof programming to the four quad SPI flash memory devices.
- 8. Select the .pof generated for the flash memory device. The .pof for the flash memory device is attached to the .pof of the CPLD.
- 9. Check the boxes under the **Program/Configure** column for the added .pof and click Start to program the flash memory devices.

# **1.4.5. Defining New CFI Flash Device**

The PFL IP core supports Intel-compatible and AMD-compatible flash memory devices. In addition to the supported flash memory devices, you can define the new Intel- or AMD-compatible CFI flash memory device in the PFL-supported flash database using the Define new CFI flash memory device feature.

*Note:* User flash-defined information is stored in the Windows registry. Therefore, you must have the system administration (administrator) privileges in order to store the parameter in the **Define New Flash Device** window in the Intel Quartus Prime programmer.

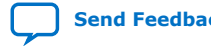

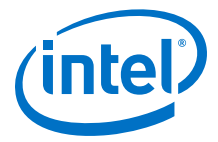

To add a new CFI flash memory device to the database or update a CFI flash device in the database, follow these steps:

1. In the Programmer window, on the Edit menu, select **Define New CFI Flash Device**. The **Define CFI Flash Device** window appears. The following table lists the three functions available in the Define CFI Flash Device window.

#### **Table 9. Functions of the Define CFI Flash Device Feature**

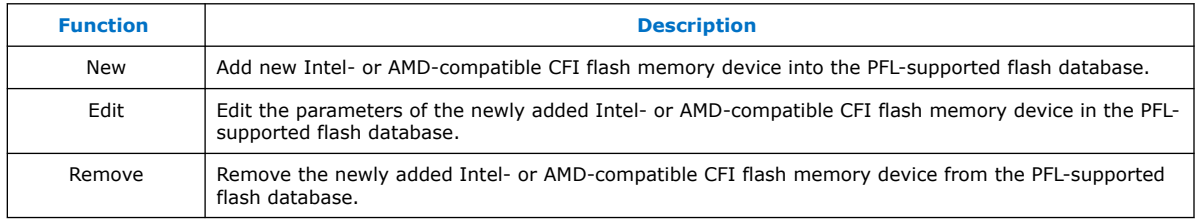

- 2. To add a new CFI flash memory device or edit the parameters of the newly added CFI flash memory device, select **New** or **Edit**. The **New CFI Flash Device** dialog box appears.
- 3. In the **New CFI Flash Device** dialog box, specify or update the parameters of the new flash memory device. You can obtain the values for these parameters from the datasheet of the flash memory device manufacturer.

#### **Table 10. Parameter Settings for New CFI Flash Device**

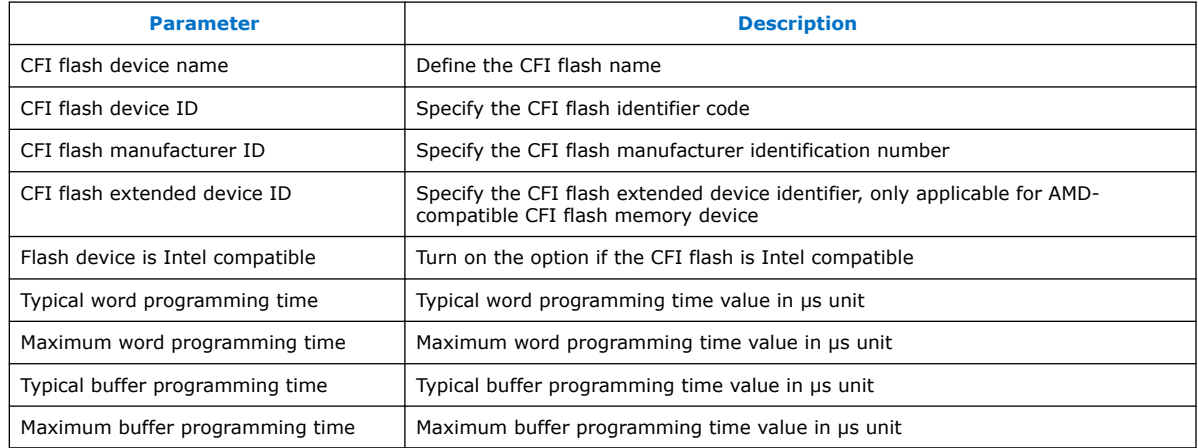

*Note:* You must specify either the word programming time parameters, buffer programming time parameters, or both. Do not leave both programming time parameters with the default value of zero.

- 4. Click **OK** to save the parameter settings.
- 5. After you add, update, or remove the new CFI flash memory device, click **OK**.

#### **Related Information**

[Supported Flash Memory Devices](#page-3-0) on page 4

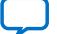

<span id="page-33-0"></span>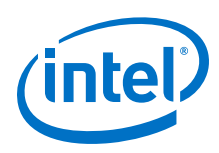

# **1.4.6. Programming Multiple Flash Memory Devices**

The PFL IP core supports multiple-flash programming of as many as 16 flash memory devices. This feature allows the PFL IP core to connect to multiple flash memory devices to perform flash programming sequentially. PFL multiple-flash programming supports both speed and area mode flash programming. For FPGA configuration, use the content in the flash memory device that connects to the  $nCE[0]$  pin as configuration data.

To use the multiple flash programming feature, follow these steps:

- 1. Select the number of flash memory devices connected to the CPLD in the PFL IP core parameter editor.
- 2. Connect the nCE pins of the PFL to the nCE pins of the flash memory device in the block diagram. Compile the design.
- 3. Click **Auto Detect** in the Intel Quartus Prime programmer. The CPLD appears as the main item, followed by a list of CFI flash memory devices detected as secondary items in the device tree.
- 4. Attach the flash memory device . pof to each flash memory device.
- 5. Check the boxes in the Intel Quartus Prime Programmer for the necessary operation and click **Start**.

# **1.4.7. Creating Jam Files for Intel CPLDs and Flash Memory Device Programming**

To use .jam files to program the CPLD and flash memory device, follow these steps:

- 1. Open the Intel Quartus Prime Programmer window and click **Add File** to add the .pof for the CPLD.
- 2. Right-click the CPLD .pof and click **Attach Flash Device**.
- 3. In the **Flash Device** menu, select the density of the flash memory device to be programmed.
- 4. Right-click the necessary flash memory device density and click **Change File**.
- 5. Select the .pof generated for the flash memory device. The .pof for the flash memory device is attached to the .pof of the CPLD.
- 6. On the **File** menu, point to **Create/Update** and click **Create JAM, JBC, SVF, or ISF File**.
- 7. Enter a name and select the file format  $(.jam)$ .
- 8. Click **OK**.

*Note:* Use the . jam files with the Intel Quartus Prime Programmer or quartus jli executable file.

#### **Related Information**

[AN425: Using the Command-Line Jam STAPL Solution for Device Programming.](https://www.intel.com/content/www/us/en/programmable/documentation/sam1403762199737.html#sam1403762507787) Provides more information about the quartus\_jli executable.

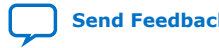

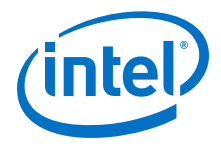

# <span id="page-34-0"></span>**1.5. PFL IP Core In Embedded Systems**

The PFL IP core allows processors, such as the Nios® II processor, to access the flash memory device while programming flash and configuring an FPGA.

The following figure shows how you can use the PFL IP core to program the flash memory device and to configure the FPGA with a Nios II processor. The configured Nios II processor uses the non-configuration data stored in the same flash memory device.

#### **Figure 22. Single-Device Configuration Using the PFL With the Controller**

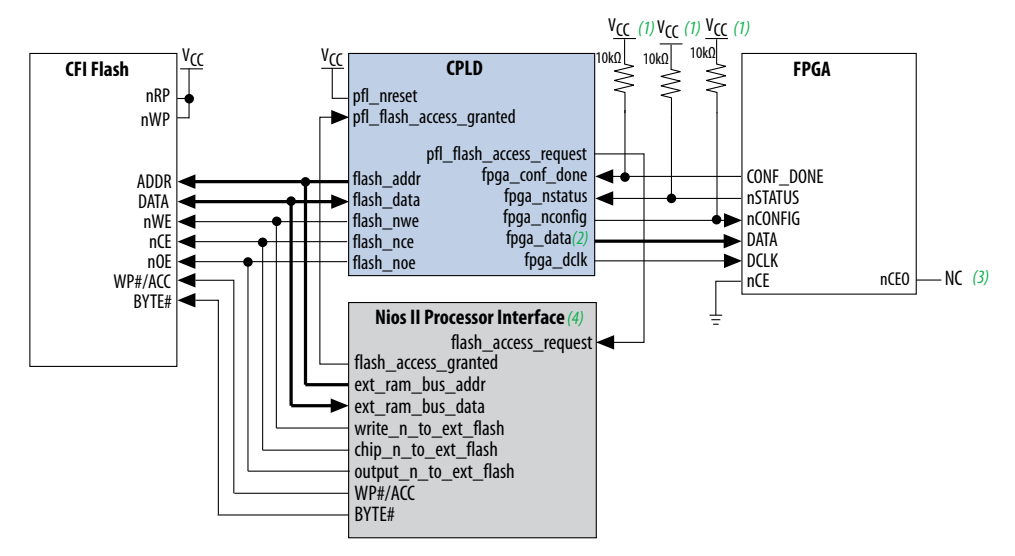

(1) You must connect the pull-up resistor to a supply that provides an acceptable input signal for the devices. V  $_{\rm C}$  must be high enough to meet the V<sub>IH</sub> specification of the I/O *on both devices. For example, the Stratix II VIH specification ranges from 1.7 to 3.3 V; therefore, the supply for the pull-up resistor, V CC, must be within 1.7 to 3.3 V to meet the VIH specification.*

*For PS configuration mode, this is a 1-bit data line. For FPP configuration mode, this is an 8-bit data bus. (2)*

(3) Do not connect anything to the NC pin (the no connect pin), not even V<sub>CC</sub> or GND.

*You can use the Nios II processor in other FPGA, except when you are configuring the FPGA. (4)*

#### **Figure 23. Relationship Between the Four Sections in the Design Example**

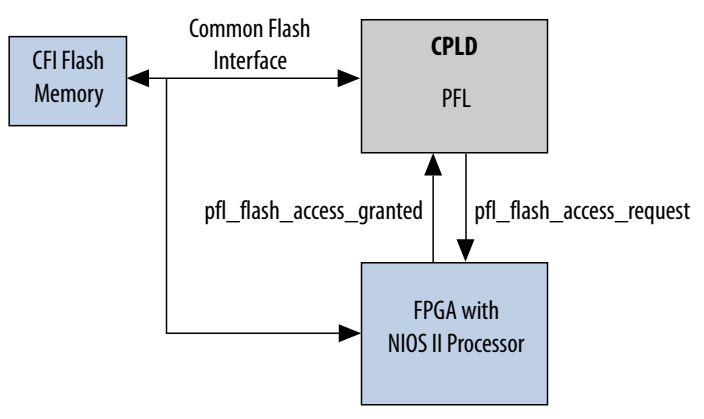

You must configure the Intel FPGA with the Nios II processor when you power-up the board. You can store the Nios II processor image in the flash memory device and use the PFL IP core to configure the image to the Intel FPGA. If you store the Nios II

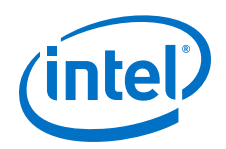

processor image in the same flash memory device you intend to program, do not overwrite the Nios II processor image when you program the flash memory device with other user data.

If you do not want to store the image in the flash memory device, you can store the Nios II image in a different storage device, for example an enhanced configuration (EPC) device or an erasable programmable configurable serial (EPCS) memory.

In Relationship Between the Four Sections in the Design Example figure above, the Nios II processor and the PFL IP core share the same bus line to the flash memory device. However, to avoid data contention, the processor and the IP core cannot access or program the flash memory device at the same time. To ensure that only one controller (the processor or the IP core), is accessing the flash memory device at any given time, you must tri-state all output pins from one controller to the flash memory device, while the other controller is accessing the flash memory device using the pfl\_flash\_access\_request and pfl\_flash\_access\_granted pins in the PFL IP core.

#### **Table 11. PFL Flash Access Pins and Functions**

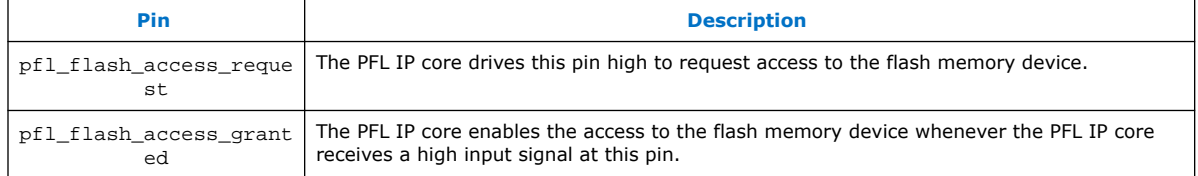

#### **Table 12. pfl\_flash\_access\_request and pfl\_flash\_access\_granted Pins With the Nios II and PFL IP Core**

Table lists the methods to use the pfl\_flash\_access\_request and pfl\_flash\_access\_granted pins to ensure both processors are not accessing the flash memory device at the same time.

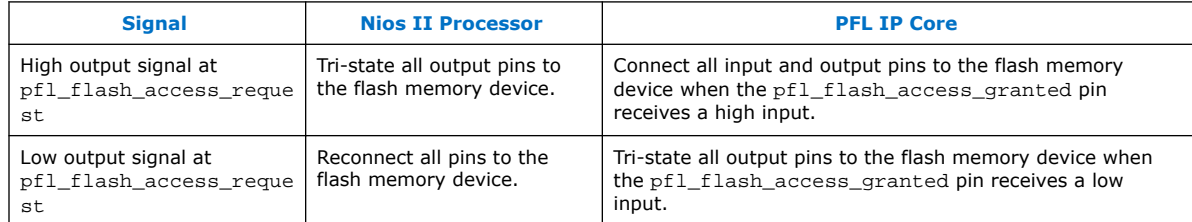

#### *Note:* The **Set bus pins to tri-state when not in use** option for the PFL IP core disables the PFL IP core whenever the pfl\_flash\_access\_granted pin is pulled low.

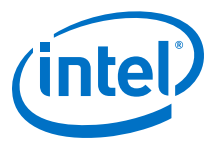

#### **Figure 24. Nios II Processor and PFL Accessing the Flash Memory Device Sequence**

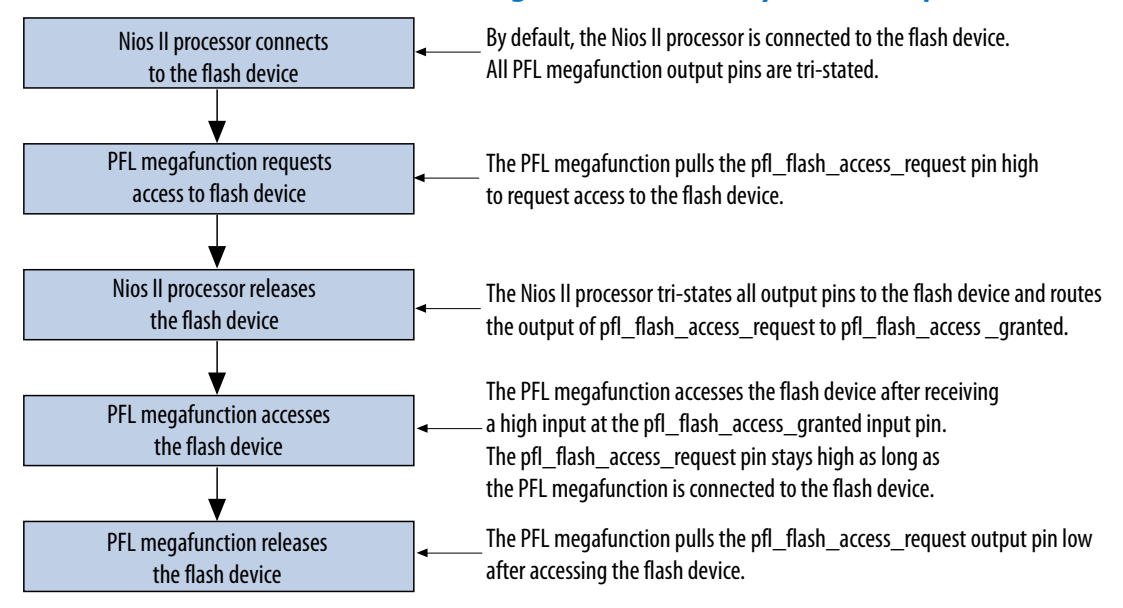

*Note:* Intel recommends that you enable the safe state machine setting to prevent the PFL IP core from entering an undefined state. To set this option, on the **Assignments** menu, click **Settings**. In the **Settings** dialog box, on the **Analysis and Synthesis** page, click **More Settings**, and select **safe state machine**.

> The Intel CPLD and Nios II processor can each program the CFI flash memory device individually. To prevent both processors from accessing the CFI flash memory device at the same time, the flash\_access\_granted and flash\_access\_request pins of the CPLD and Nios II processor are connected together.

To use other processors or controllers in place of the Nios II processor, ensure that the pfl\_flash\_access\_granted and pfl\_flash\_access\_request pins of the PFL IP core connect to your processor using the method in pfl\_flash\_access\_request and pfl\_flash\_access\_granted Pins With the Nios II and PFL IP Core table above.

You must also specify the flash memory device read or write access time for your processor or controller. To avoid data contention when the PFL IP core is accessing the flash memory device, ensure that the output pins from your processor are tri-stated when the pfl\_flash\_access\_request signal is high.

### **Related Information**

#### [Nios II Processor Reference Handbook](http://www.altera.com/literature/hb/nios2/n2cpu_nii5v1.pdf) Provides more information about the Nios II processor.

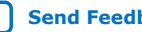

<span id="page-37-0"></span>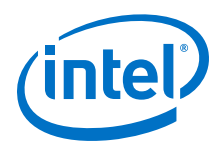

# **1.6. Third-party Programmer Support**

You can program the flash memory using a third-party programmer instead of using Parallel Flash Loader Intel FPGA IP core. To program using third-party programmer, you need to convert the .pof to an .rbf by following the steps below:

- 1. Compile and generate a .pof file for the flash memory device.
- 2. Convert .pof file to .hexout file using the following command:

```
quartus_cpf -c <pof_file_base_name>.pof <hex_file_base_name>.hexout
```
3. Convert .hexout file created above to .rbf using the nios2-elf-objcopy command on Nios II Command Shell:

nios2-elf-objcopy –I ihex –O binary <input file>.hexout <output file>.rbf

#### **Related Information**

- [Programming Flash Memory](#page-8-0) on page 9
- [NIOS II Command-Line Tools](http://www.altera.com/literature/hb/nios2/edh_ed51004.pdf) Provides more information on the nios2-elf-objcopy command.

# **1.7. Parameters**

**Table 13. PFL General Parameters**

| <b>Options</b>           | <b>Value</b>                                                                                                    | <b>Description</b>                                                                                                    |
|--------------------------|----------------------------------------------------------------------------------------------------|----------------------------------------------------------------------------------------------------|
| Operating mode           | Flash Programming and FPGA<br>Configuration<br>Flash Programming<br><b>FPGA Configuration</b><br>$\bullet$           | Specifies the operating mode of flash programming and FPGA<br>configuration control in one IP core or separate these functions<br>into individual blocks and functionality. |
| Targeted flash<br>device | CFI Parallel Flash<br>$\bullet$<br>Altera Active Serial x4<br>$\bullet$<br>Quad SPI Flash<br>NAND Flash<br>$\bullet$ | Specifies the flash memory device connected to the PFL IP<br>core.                                                                                                    |
| Tri-state flash<br>bus   | On or Off                                                                                                    | Allows the PFL IP core to tri-state all pins interfacing with the<br>flash memory device when the PFL IP core does not require an<br>access to the flash memory.            |

#### **Table 14. PFL Flash Interface Setting Parameters**

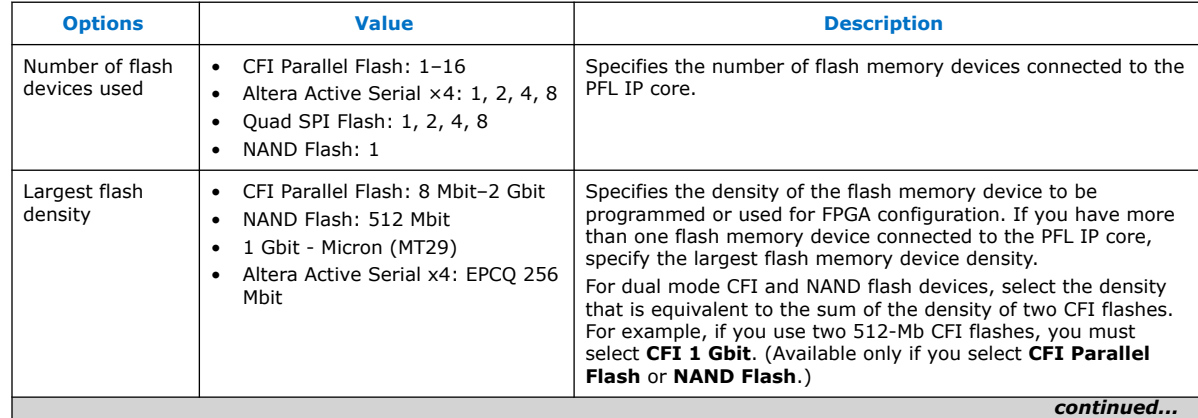

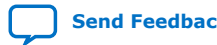

#### *1. Parallel Flash Loader Intel® FPGA IP User Guide* **UG-01082 | 2021.01.19**

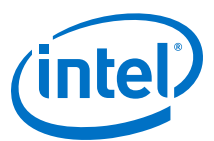

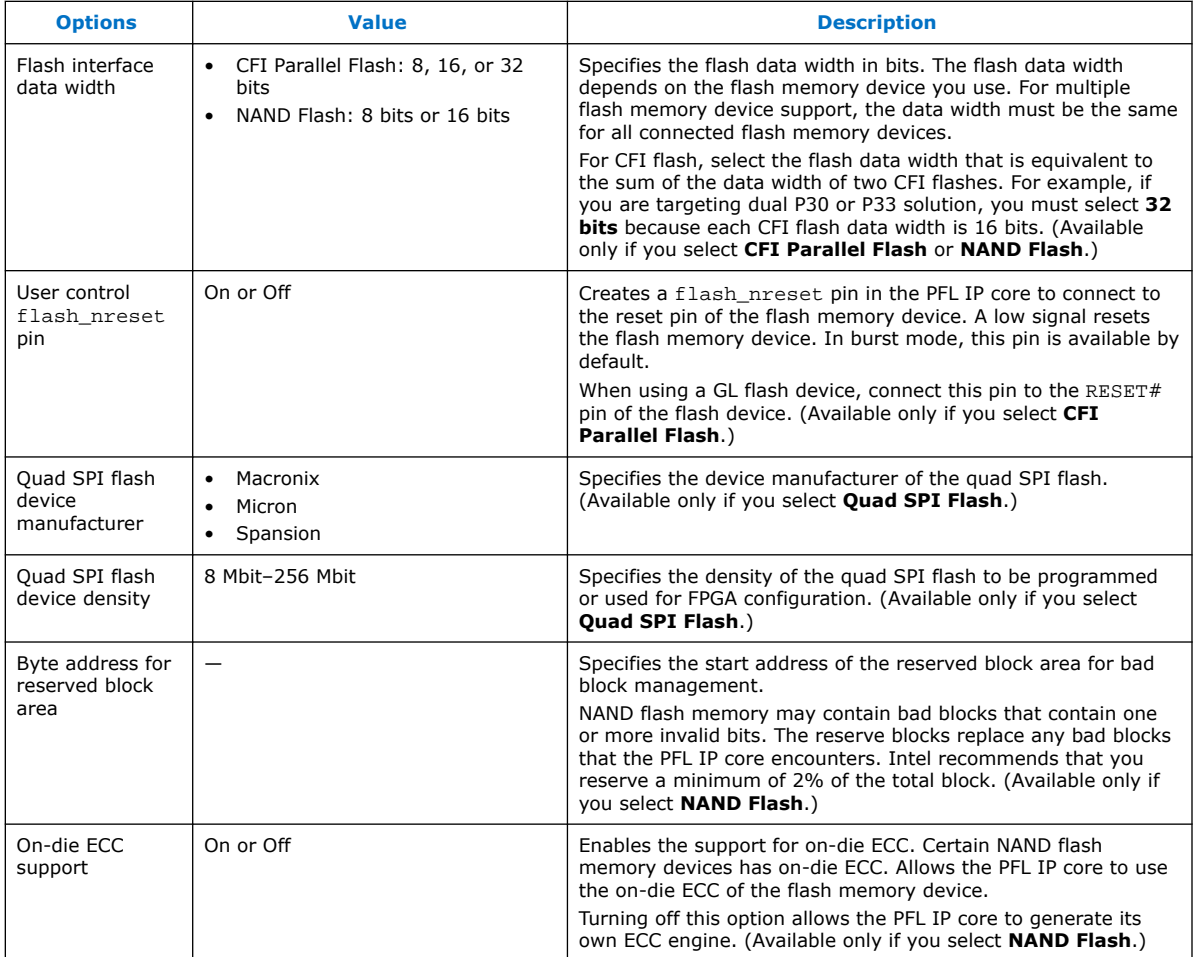

# **Table 15. PFL Flash Programming Parameters**

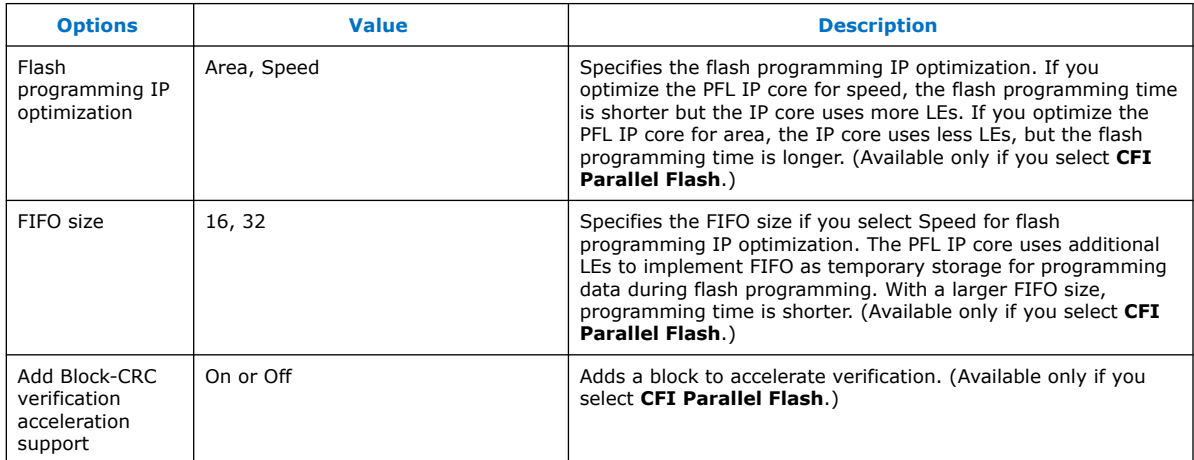

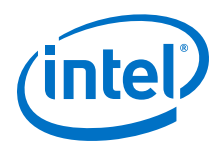

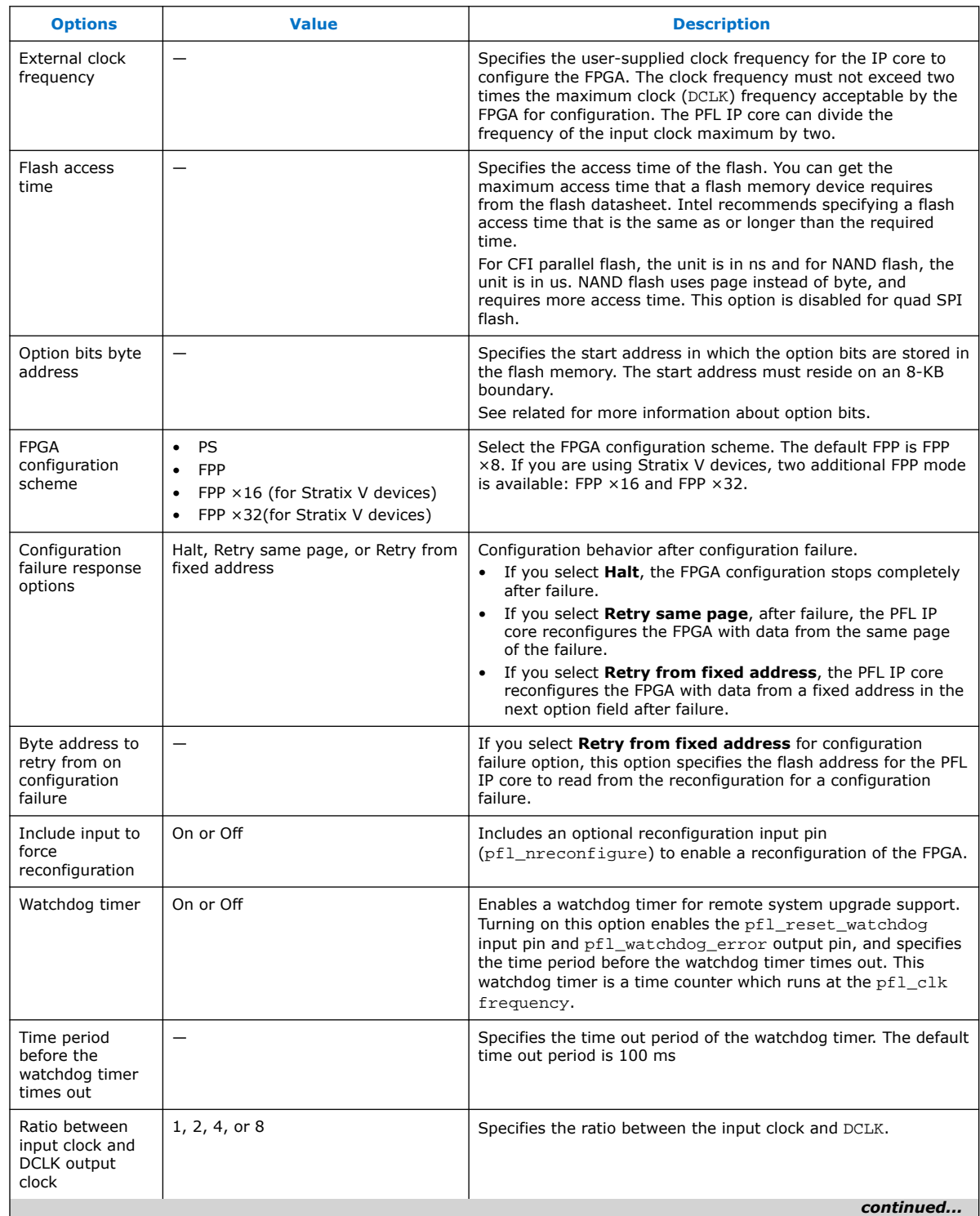

### **Table 16. PFL FPGA Configuration Parameters**

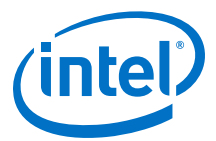

<span id="page-40-0"></span>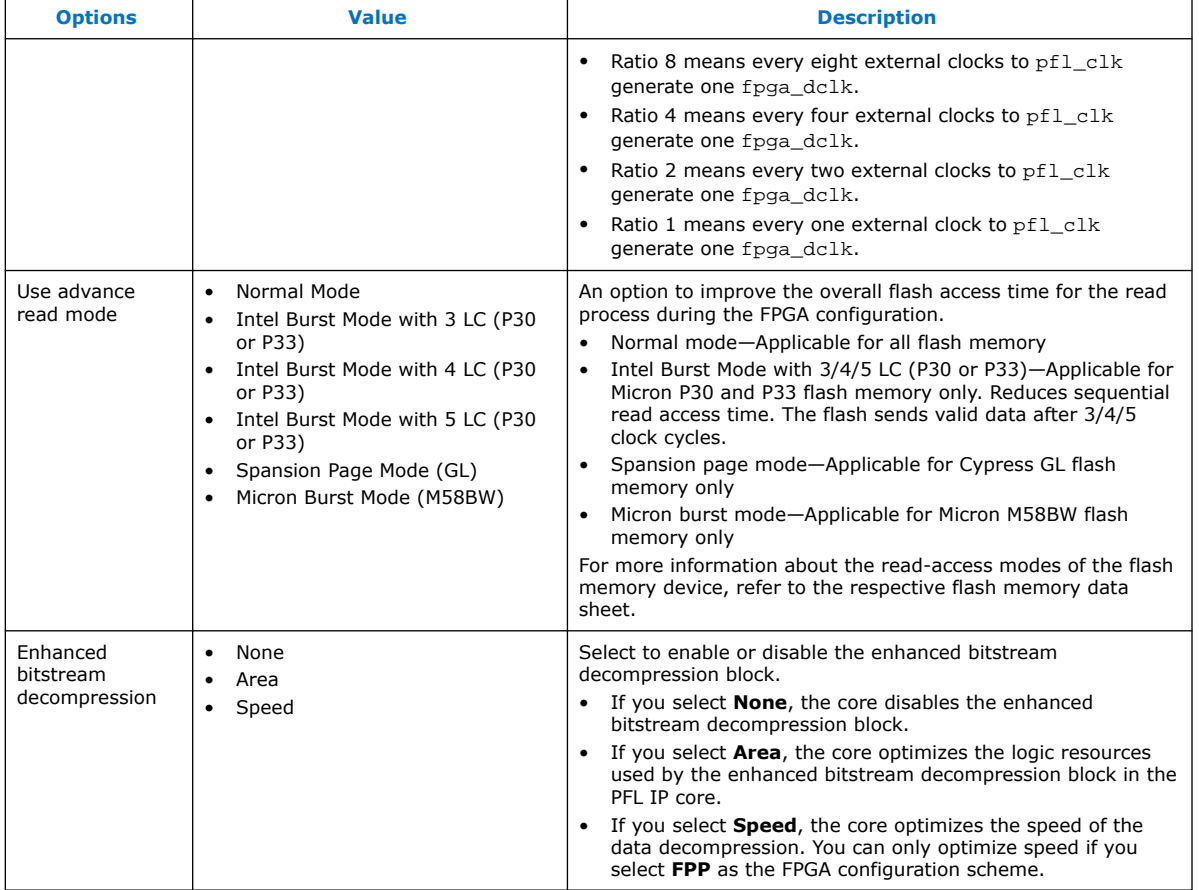

# **Related Information**

[Storing Option Bits](#page-14-0) on page 15

# **1.8. Signals**

This section contains information about the PFL IP core input and output signals.

#### **Table 17. PFL Signals**

For maximum FPGA configuration DCLK frequencies, refer to the Configuration Handbook.

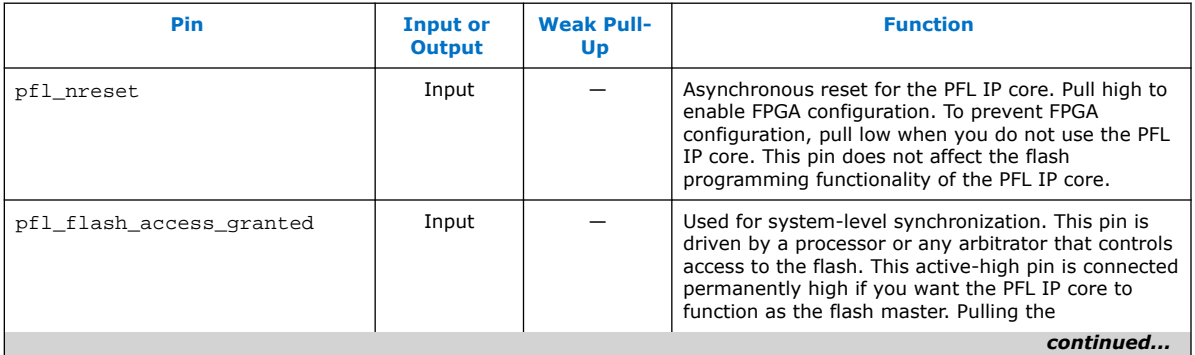

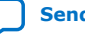

<span id="page-41-0"></span>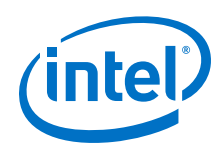

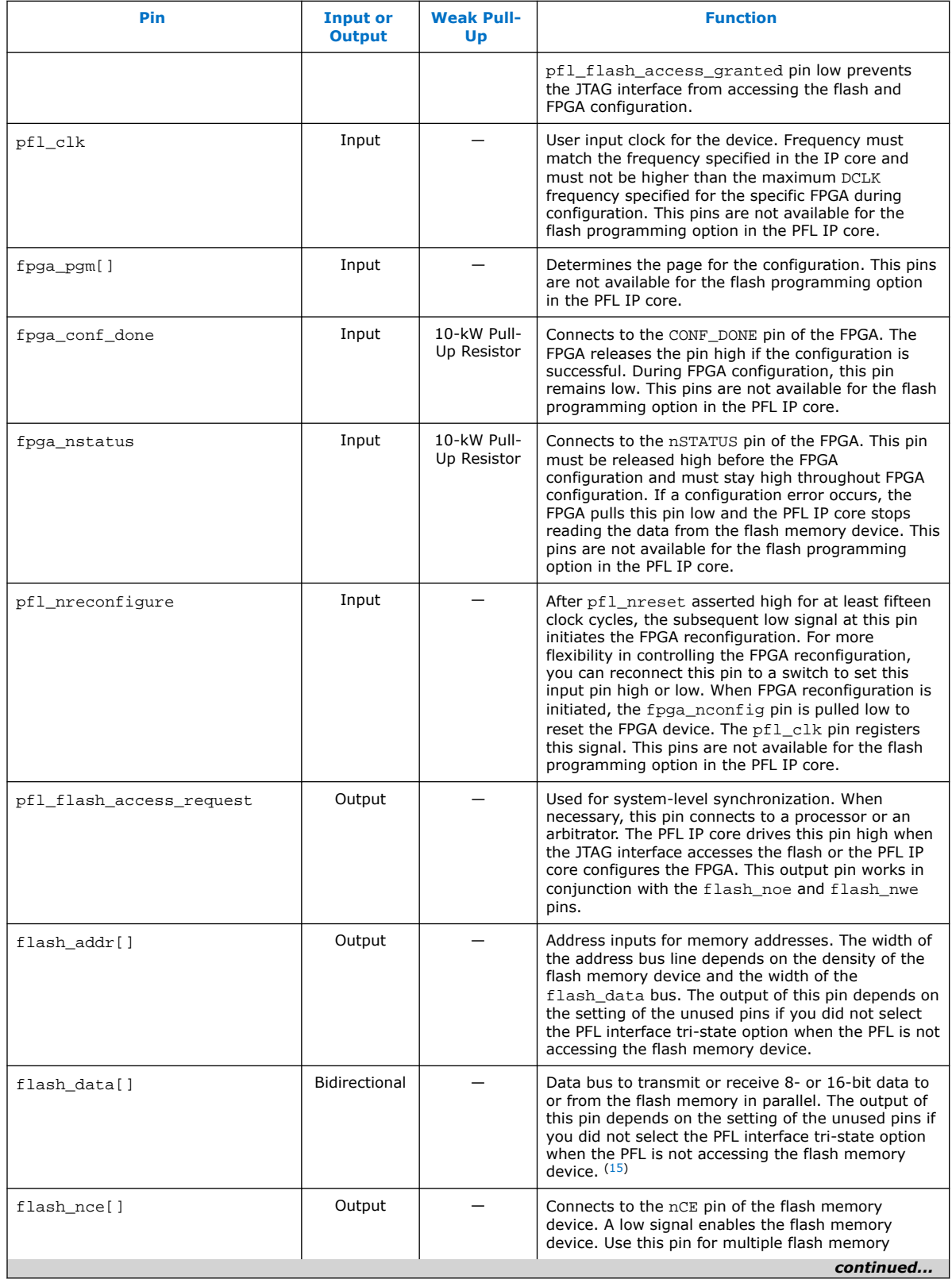

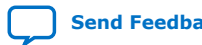

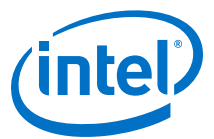

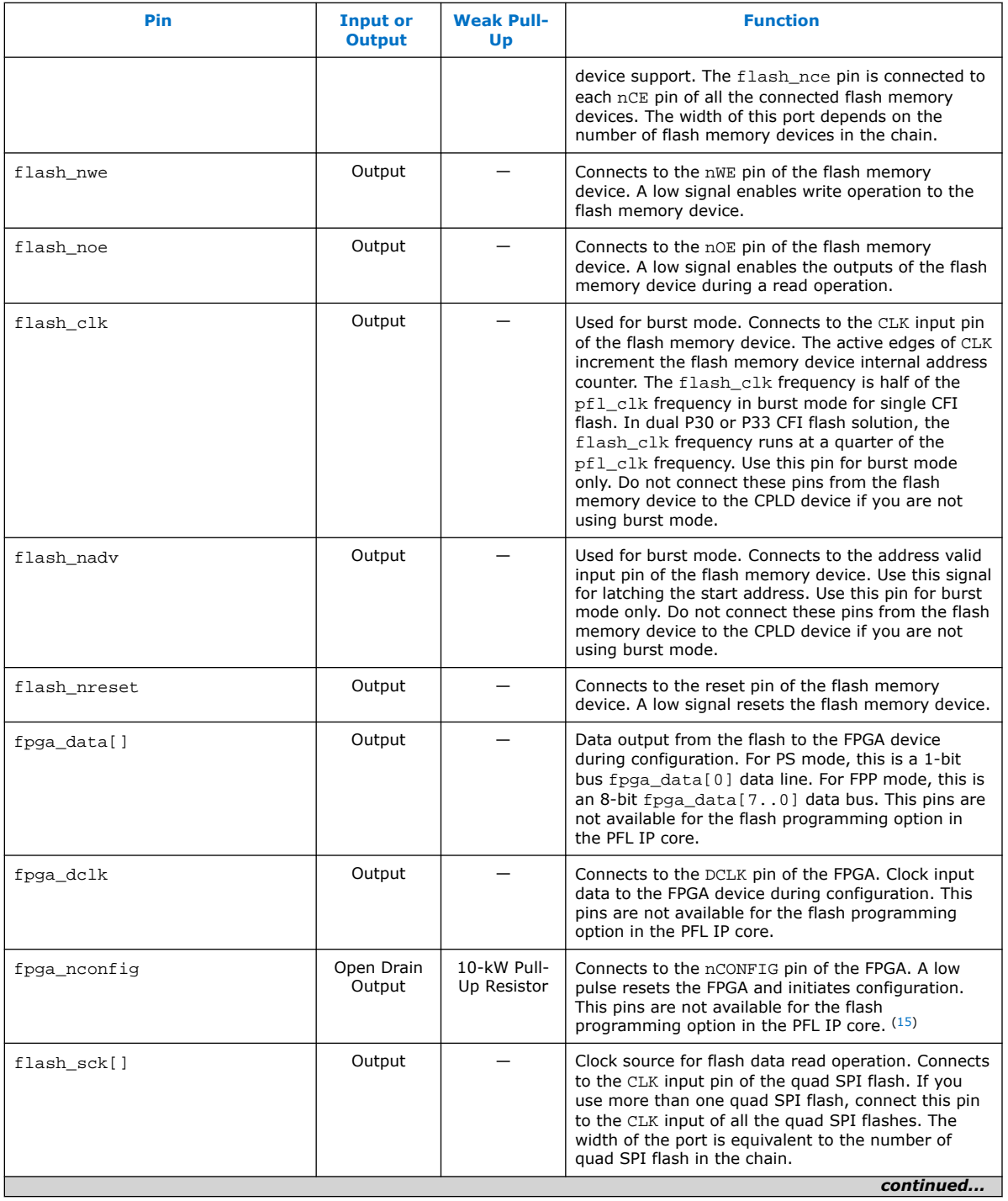

<sup>(15)</sup> Intel recommends not inserting logic between the PFL pins and the CPLD I/O pins, especially on the flash\_data and fpga\_nconfig pins.

<span id="page-43-0"></span>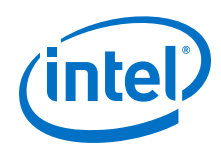

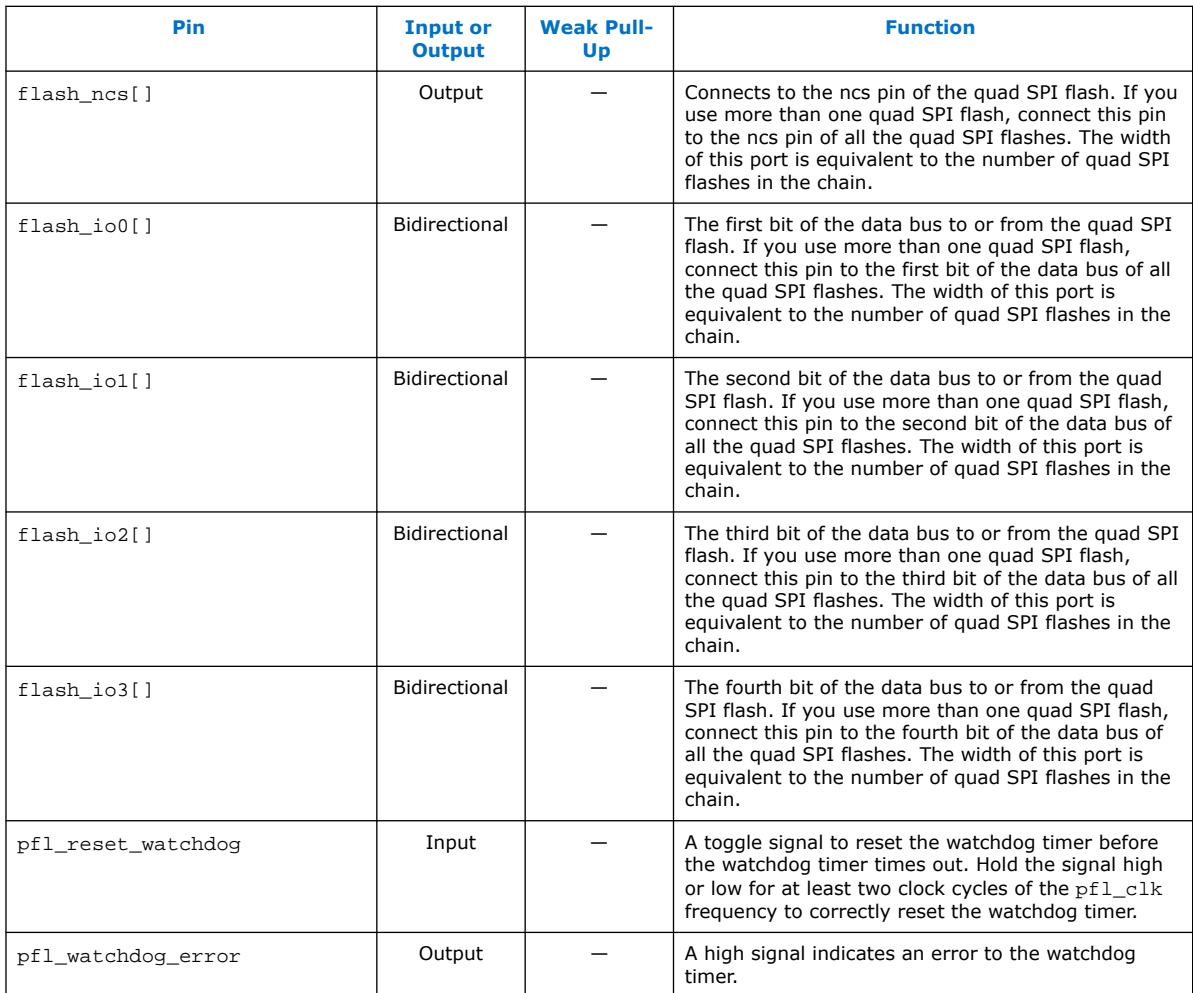

# **1.9. Specifications**

This section provides the equations to estimate the time for reconfiguring the FPGA with the PFL IP core.

The equations in the following table assume the following definitions:

- $C_{\text{flash}}$  is the number of clock cycles required to read from flash memory.
- $C_{\text{cfg}}$  is the number of input clock cycles to clock out the data (producing between one and 16 DCLK cycles, depending on the choice of flash data bus width and FPP or PS mode). Only the larger number between  $C_{\text{flash}}$  and Ccfg is important because reading from the flash and clocking out the data for configuration are performed in parallel.
- $F_{\text{clk}}$  is the input clock frequency to the PFL IP core.
- $\bullet$  T<sub>access</sub> is the flash access time.

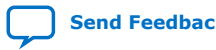

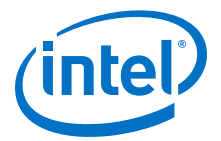

- C<sub>access</sub> is the number of clock cycles required before the data from the flash is ready.
- T<sub>page\_access</sub> is the page read time for Cypress flash memory devices and is only applicable for page mode access.  $T_{page\_access}$  is set to 30 ns in the PFL IP core.
- N is the number of bytes to be clocked out. This value is obtained from the .rbf for the specific FPGA.

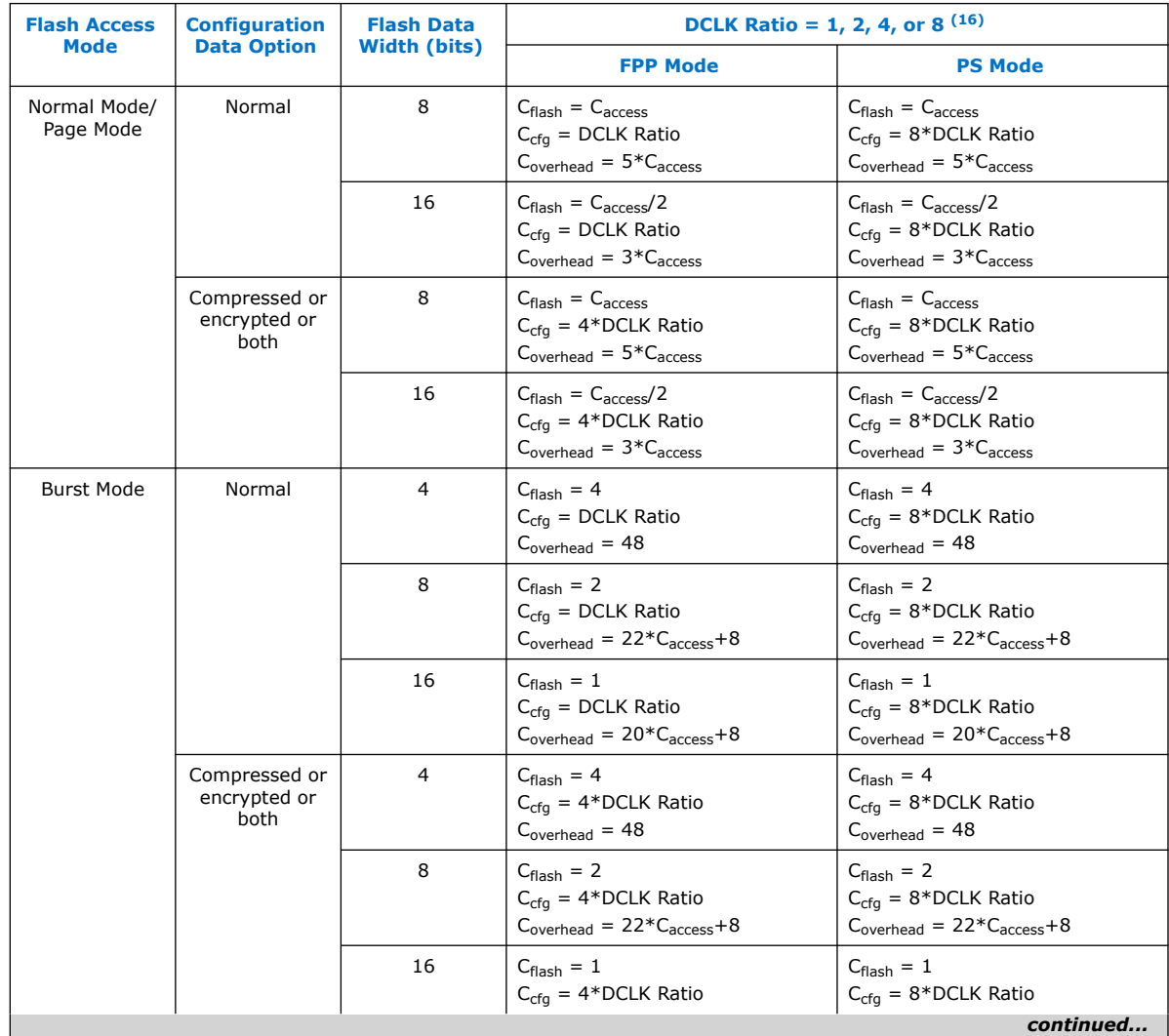

# **Table 18. FPP and PS Mode Equations for the PFL**

<sup>(16)</sup> Ratio between input clock and DCLK output clock. For more information, see related information

<span id="page-45-0"></span>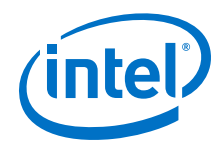

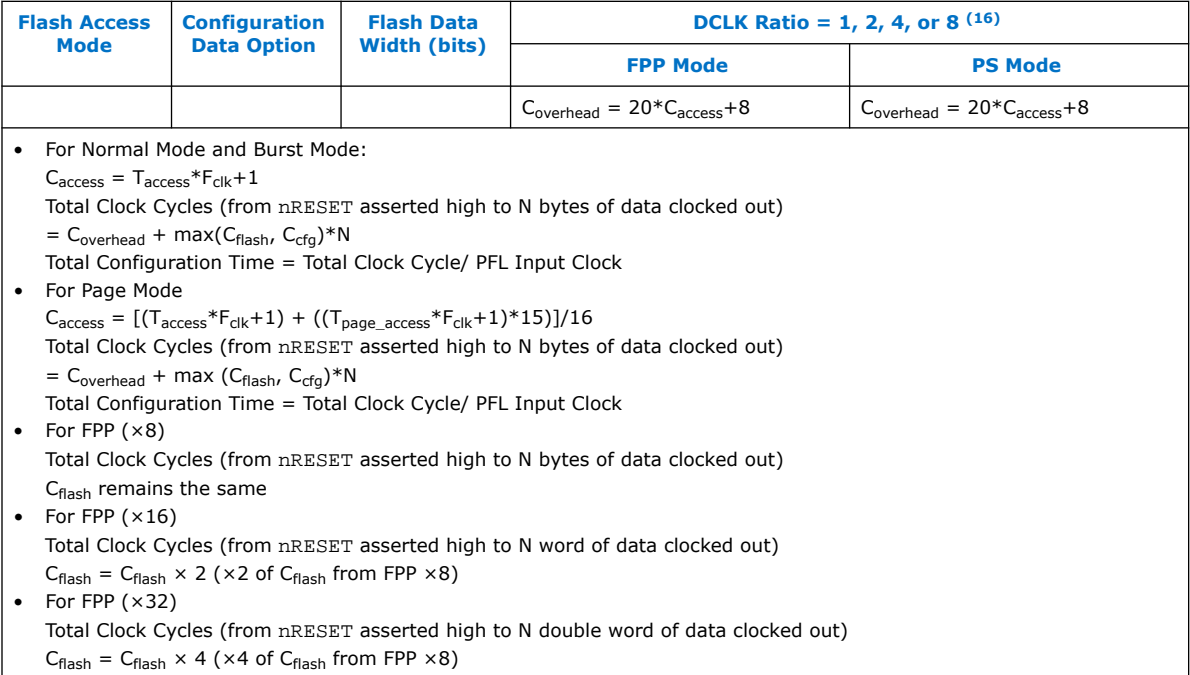

# **1.9.1. Configuration Time Calculation Examples**

The following are the configuration time calculation examples for normal mode, page mode, and burst mode:

*Note:* Any reference to the core clock speed of 100 MHz is only an example of the configuration time calculation and not a recommendation of the actual clock.

# **Example 2. Normal Mode**

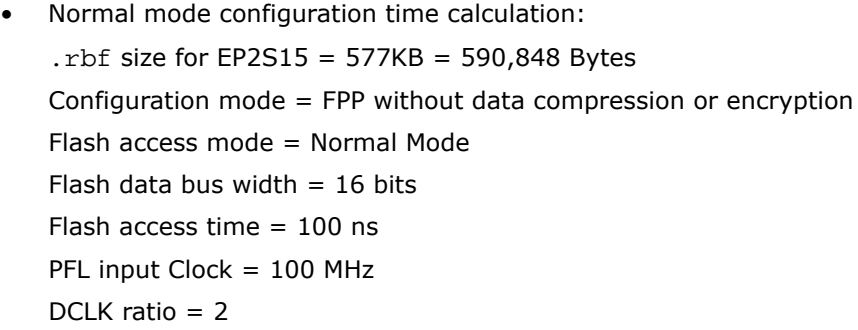

<sup>(16)</sup> Ratio between input clock and DCLK output clock. For more information, see related information

*1. Parallel Flash Loader Intel® FPGA IP User Guide* **UG-01082 | 2021.01.19**

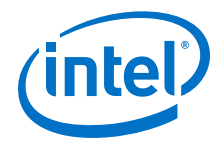

• Use the following formulas in this calculation:  $C_{\text{access}} = T_{\text{access}} * F_{\text{clk}} + 1$  $C_{\text{flash}}$  for Normal Mode =  $C_{\text{access}}$  / 2  $C_{\text{cfa}} = 2$  $C_{overhead} = 3*C_{access}$ Total Clock Cycles =  $C_{overhead}$  + max ( $C_{\text{flash}}$ ,  $C_{\text{cfg}}$ )\*N Total Configuration Time = Total Clock Cycle/ PFL Input Clock Substitute these values in the following formulas:  $C_{\text{access}} = (100 \text{ns} * 100 \text{MHz}) + 1 = 11$  $C_{\text{flash}} = 11/2 = 5.5$  $C_{\text{cfa}} = 2$  $C_{overhead} = 3*11 = 33$ 

Total Clock Cycles = 33 + 5.5 \* 590848 = 3249697 Total Configuration Time at 100 MHz =  $3249697/100 \times 106 = 32.5$ ms

#### **Example 3. Page Mode**

Page mode configuration time calculation: .rbf size for EP2S15 = 577 KB = 590,848 Bytes Configuration mode = FPP without data compression or encryption Flash access mode = Page Mode Flash data bus width  $= 16$  bits Flash access time  $= 100$  ns PFL input Clock = 100 MHz  $DCLK$  ratio = 2 • Use the following formulas in this calculation:  $T_{\text{page access}} = 30 \text{ ns}$  $C_{\text{access}} = [(T_{\text{access}} * F_{\text{clk}} + 1) + ((T_{\text{page} \; \text{access}} * F_{\text{clk}} + 1) * 15)]/16$  $C_{\text{flash}}$  for Page Mode =  $C_{\text{access}}$  / 2  $C_{\text{cfg}} = 2$  $C_{overhead} = 3 * C_{access}$ Total Clock Cycles =  $C_{overhead}$  + max  $(C_{\text{flash}}$ ,  $C_{\text{cfq}})$ \*N Total Configuration Time = Total Clock Cycle/ PFL Input Clock • Substitute these values in the following formulas:  $C_{\text{access}} = (((100 \text{ns} * 100 \text{ MHz}) + 1) + (30 \text{ns} * 100 \text{ MHz} * 15))/16 = 3.5$  $C_{\text{flash}}$  for Page Mode = 3.5/ 2 = 1.75 = 2  $C_{\text{cfa}} = 2$  $C_{overhead} = 3*3.5 = 10.5$ Total Clock Cycles =  $10.5 + 2*590848 = 1181706.5$ Total Configuration Time at 100 MHz =  $1181706.5 / 100 \times 106 = 11.82$  ms

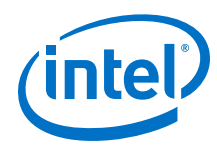

# **Example 4. Burst Mode**

Burst mode configuration time calculation:  $.$ rbf size for EP2S15 = 577KB = 590,848 Bytes Configuration mode = FPP without data compression or encryption Flash access mode = Burst Mode Flash data bus width  $= 16$  bits Flash access time = 100 ns PFL input Clock = 100 MHz DCLK ratio = 2 Use the following formulas in this calculation:  $C_{\text{access}} = T_{\text{access}} * F_{\text{clk}} + 1$  $C_{\text{flash}}$  for Burst Mode = 1  $C_{\text{cfa}} = 2$  $C_{overhead} = 20* C_{access} + 8$ Total Clock Cycles =  $C_{overhead}$  + max ( $C_{\text{flash}}$ ,  $C_{\text{cfg}}$ )\*N Total Configuration Time = Total Clock Cycle/ PFL Input Clock • Substitute these values in the following formulas:  $C_{\text{access}} = (100 \text{ns} * 100 \text{ MHz}) + 1 = 11$  $C_{\text{flash}} = 1$  $C_{\text{cfa}} = 2$  $C_{overhead} = (20*11)+8 = 228$ Total Clock Cycles = 228 + 2 \* 590848 = 1181924 Total Configuration Time at 100 MHz =  $1181924 / 100 \times 106 = 11.82$  ms

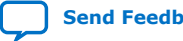

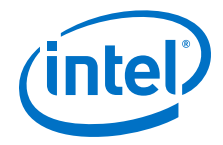

*1. Parallel Flash Loader Intel® FPGA IP User Guide* **UG-01082 | 2021.01.19**

#### **Example 5. Single Quad SPI Flash**

• Single quad SPI flash configuration time calcualtion .rbf size for  $EP2S15 = 577KB = 590,848$  Bytes Configuration mode = FPP without data compression or encryption Flash access mode = Burst Mode Flash data bus width  $= 4$  bits (only one quad SPI flash is used) Flash access time  $= 100$  ns PFL input Clock = 100 MHz DCLK ratio = 2 • Use the following formulas in this calculation:  $C_{\text{flash}} = 4$  $C_{\text{cfn}} = 2$  $C_{overhead} = 48$ Total Clock Cycles =  $C_{overhead}$  + max  $(C_{\text{flash}}$ ,  $C_{\text{cfq}})$ \*N Total Configuration Time = Total Clock Cycle/ PFL Input Clock • Substitute these values in the following formulas:

 $C_{\text{flash}} = 4$  $C_{\text{cfn}} = 2$  $C_{overhead} = 48$ Total Clock Cycles = 48 + 4 \* 590848 = 2363440 Total Configuration Time at 100 MHz =  $2363440 / 100 \times 106 = 23.63$  ms

#### **Example 6. Four Cascaded Quad SPI Flashes**

• Four cascaded quad SPI flashes configuration time calculation: .rbf size for  $EP2S15 = 577KB = 590,848$  Bytes Configuration mode = FPP without data compression or encryption Flash access mode = Burst Mode Flash data bus width = 16 bits (total bus width for four quad SPI flashes) Flash access time  $= 100$  ns PFL input Clock = 100 MHz  $DCLK$  ratio = 2

The configuration time calculation for four cascaded quad SPI flash is identical to the configuration time calculation for CFI flash with 16 bit flash data width.

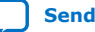

<span id="page-49-0"></span>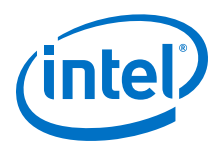

# **1.10. Parallel Flash Loader Intel FPGA IP User Guide Archives**

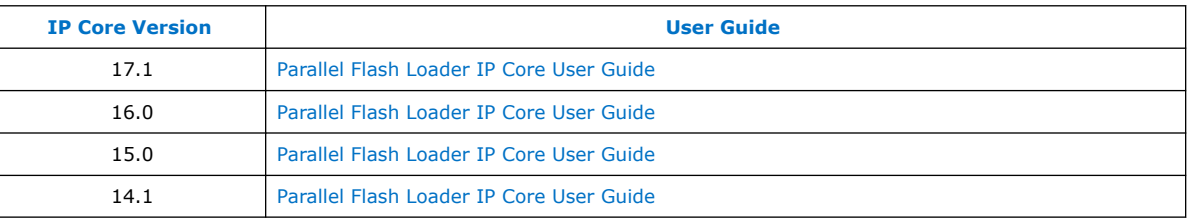

If an IP core version is not listed, the user guide for the previous IP core version applies.

# **1.11. Document Revision History for the Parallel Flash Loader Intel FPGA IP User Guide**

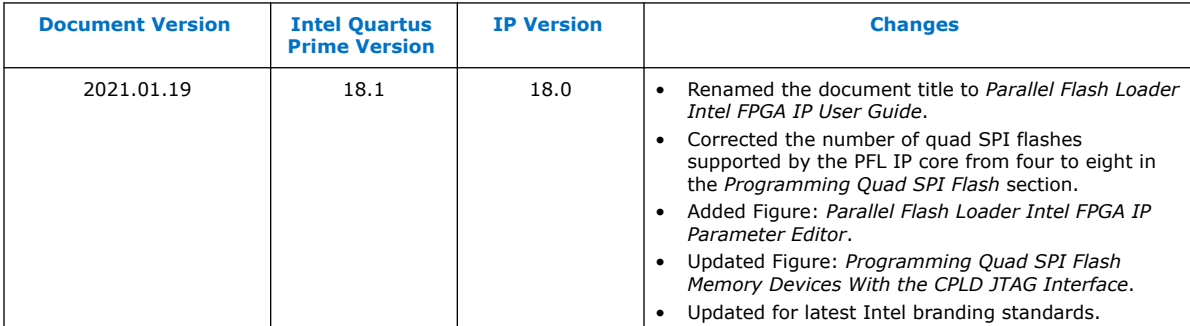

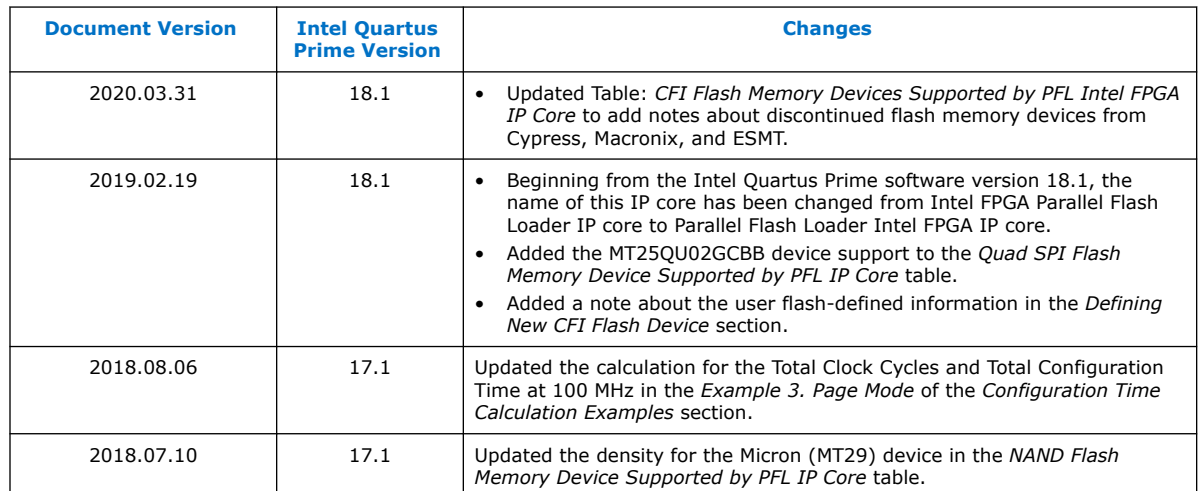

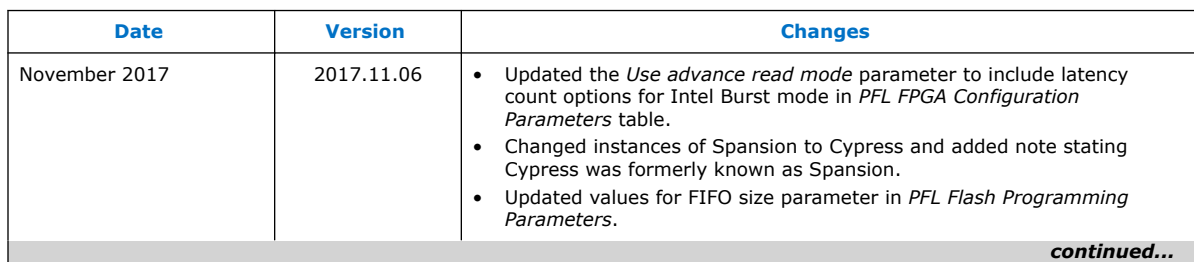

 $\mathbf{r}$ 

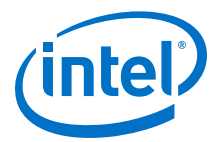

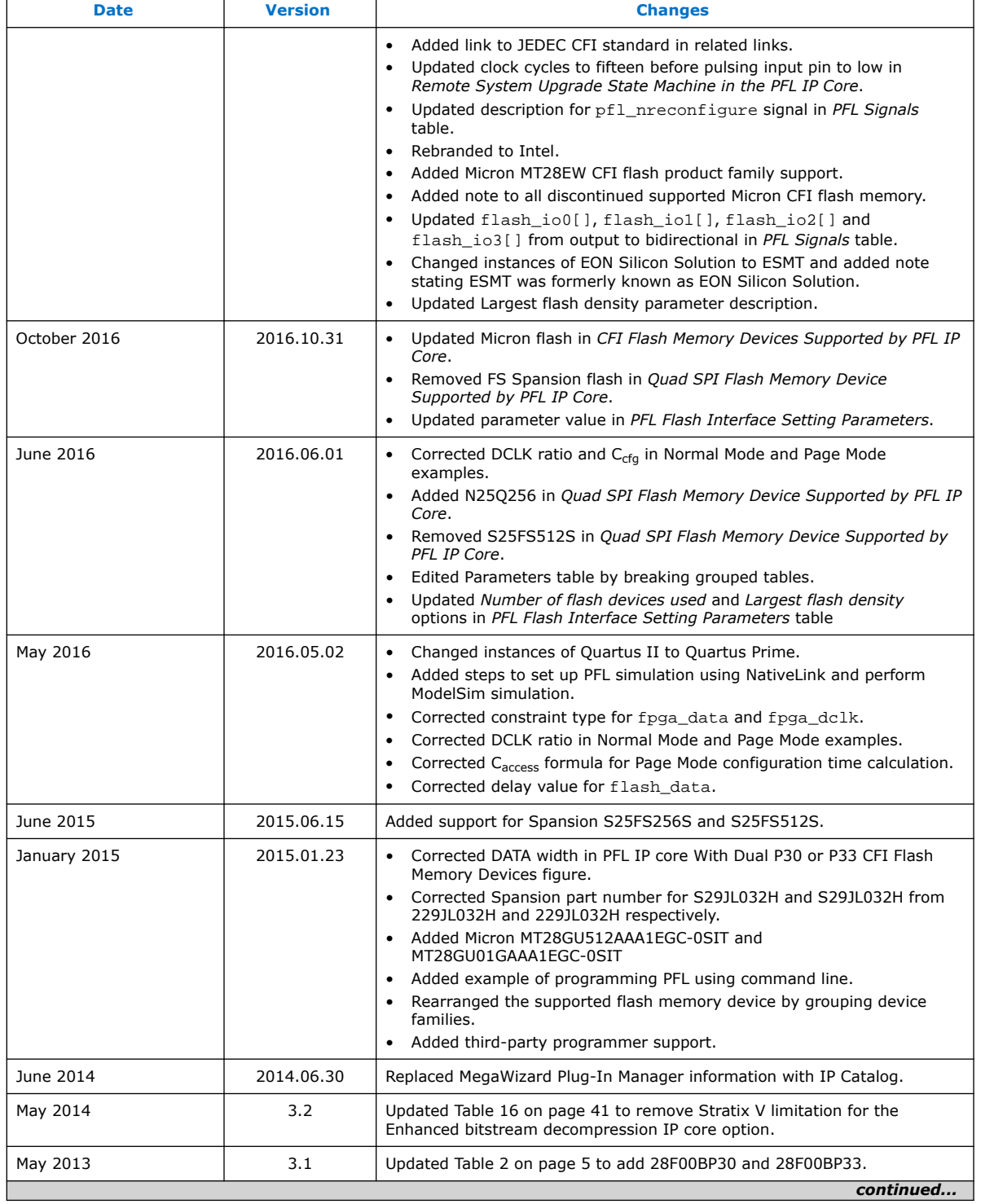

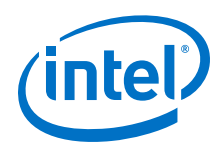

#### *1. Parallel Flash Loader Intel® FPGA IP User Guide* **UG-01082 | 2021.01.19**

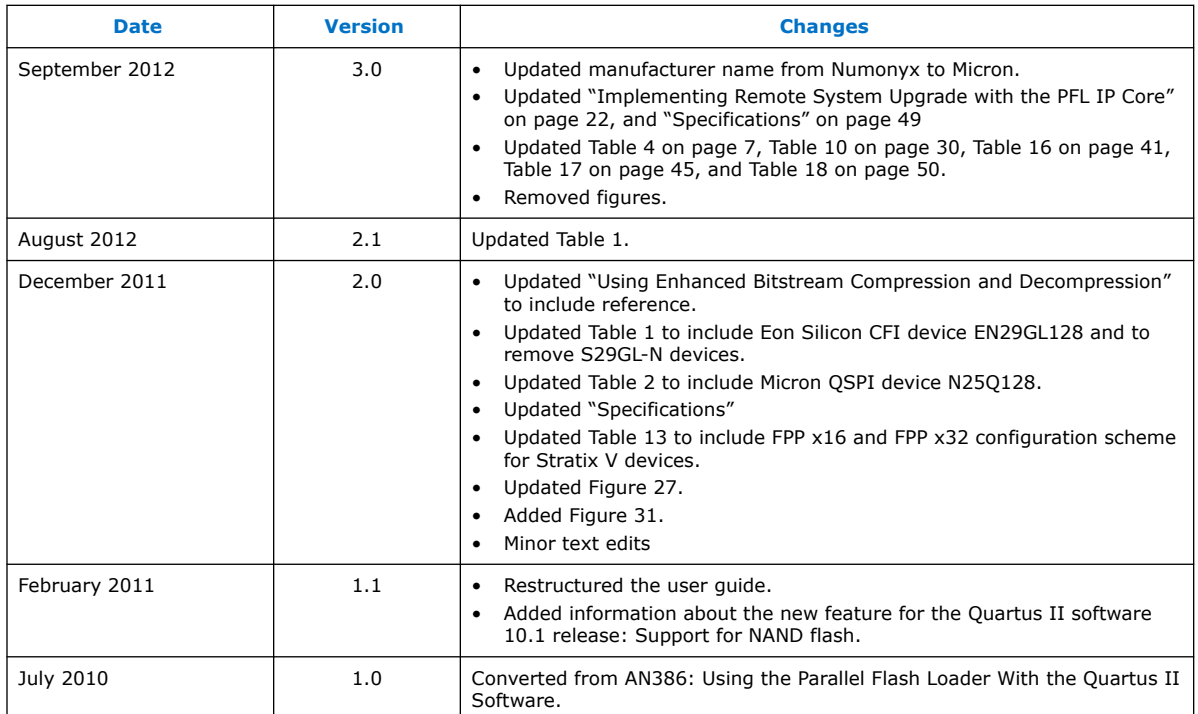